# **MedSun Database Screenshots**

April 2020

## Contents

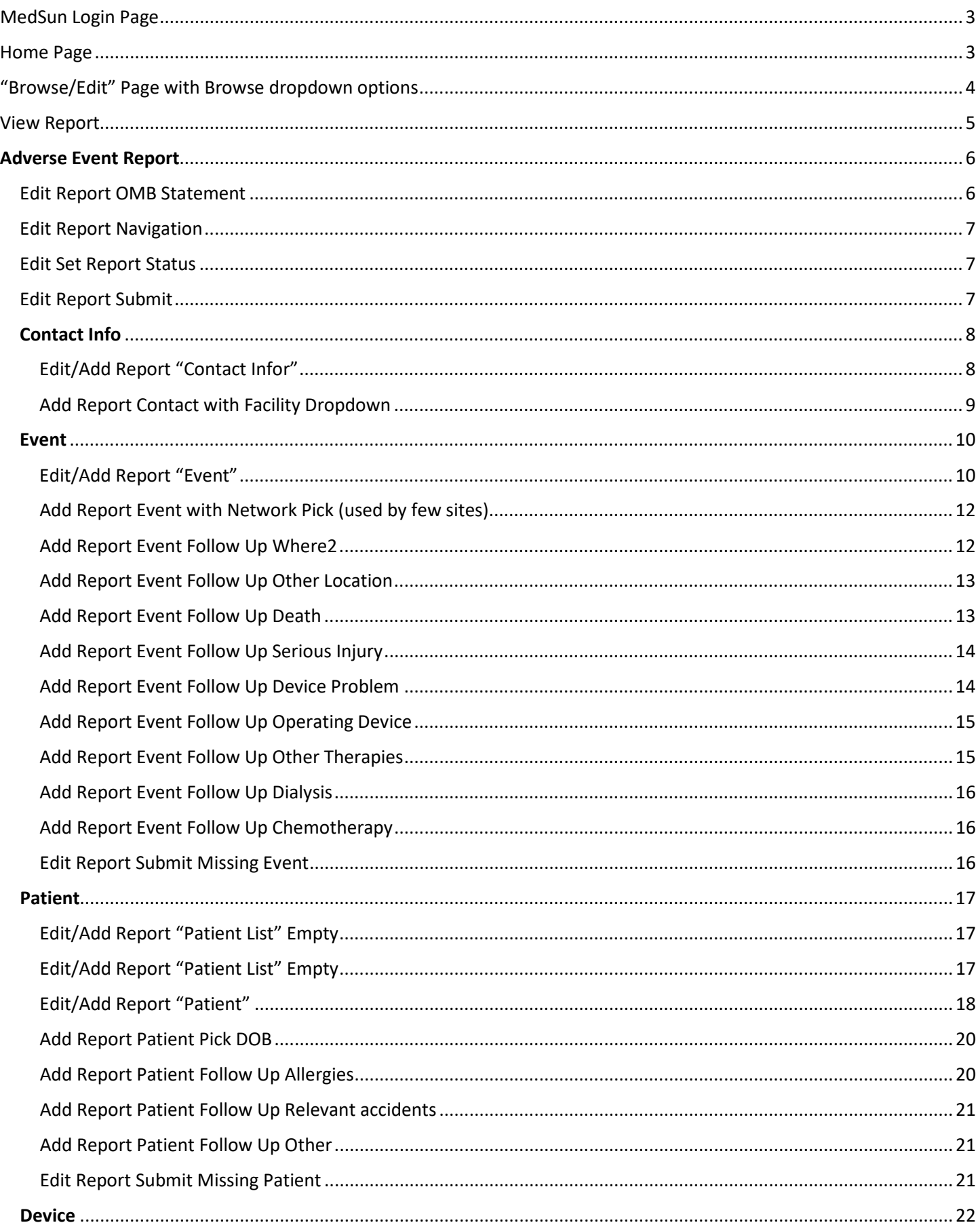

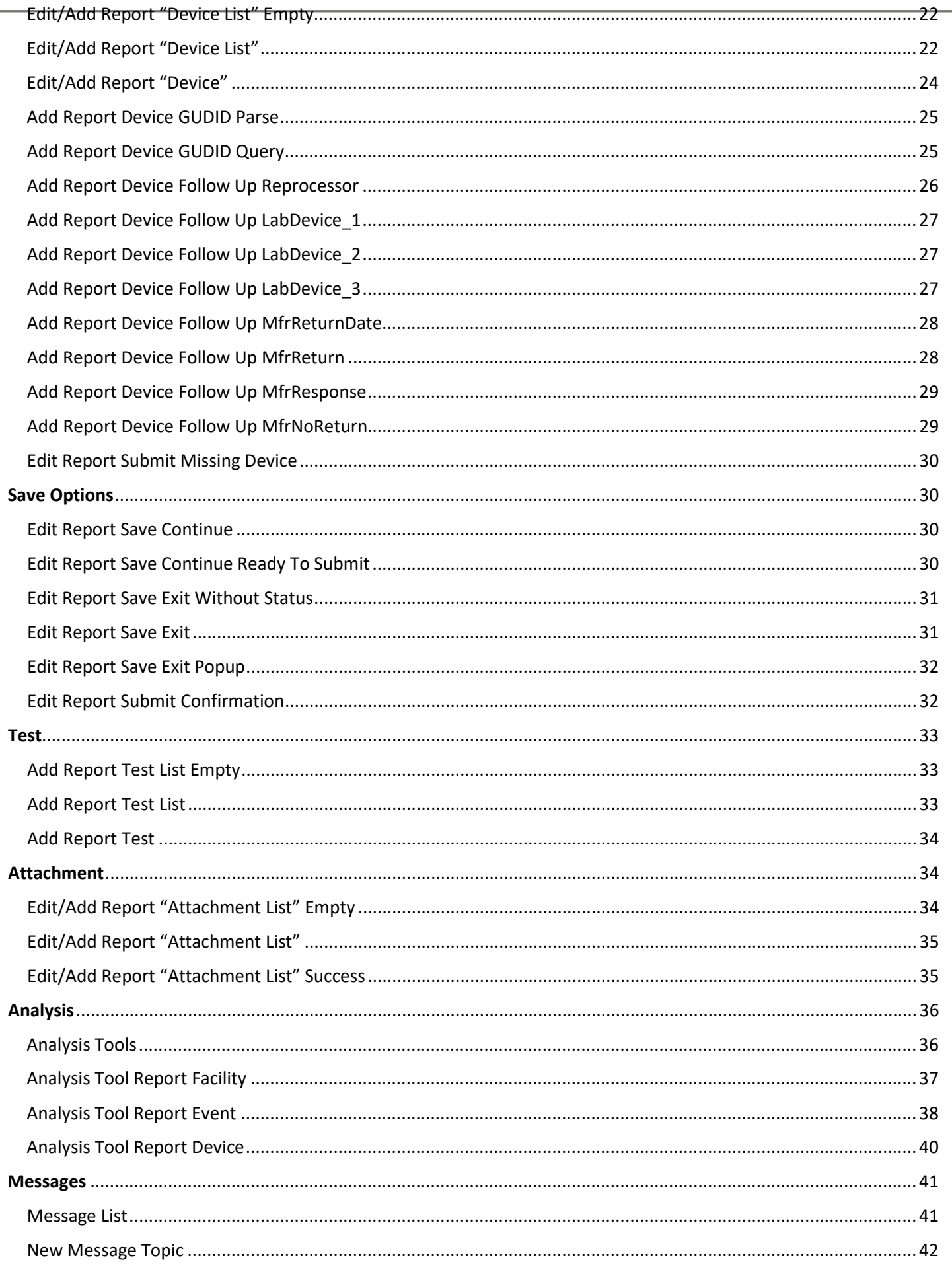

 $\overline{a}$ 

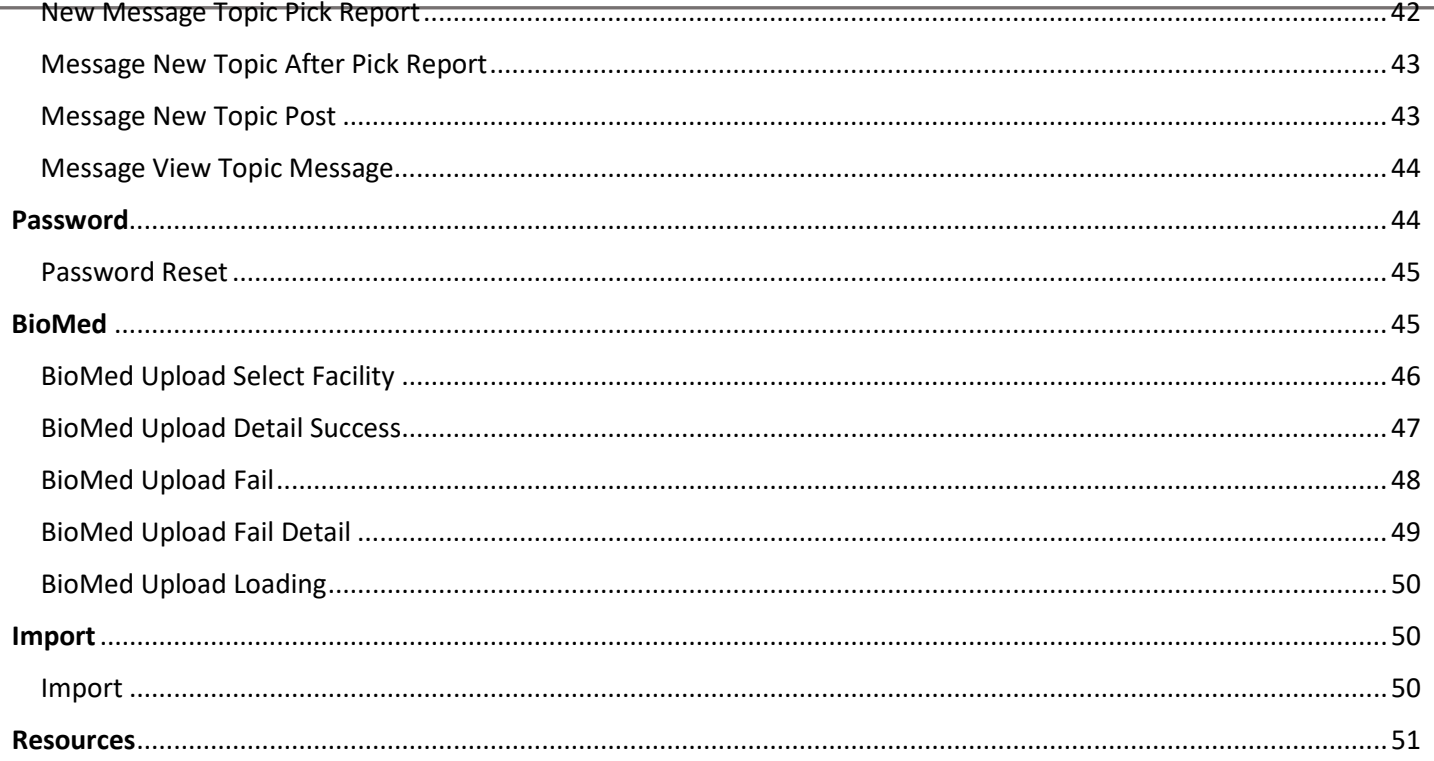

### <span id="page-3-0"></span>MedSun Login Page

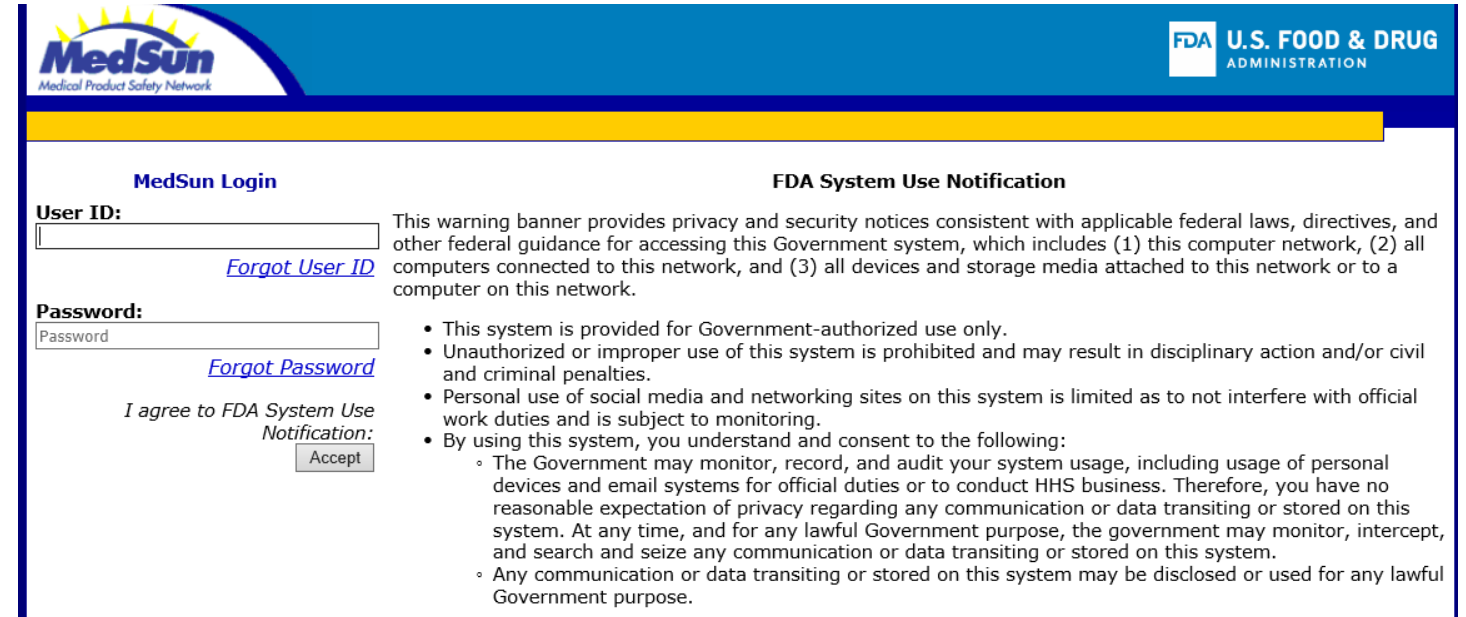

### <span id="page-3-1"></span>Home Page

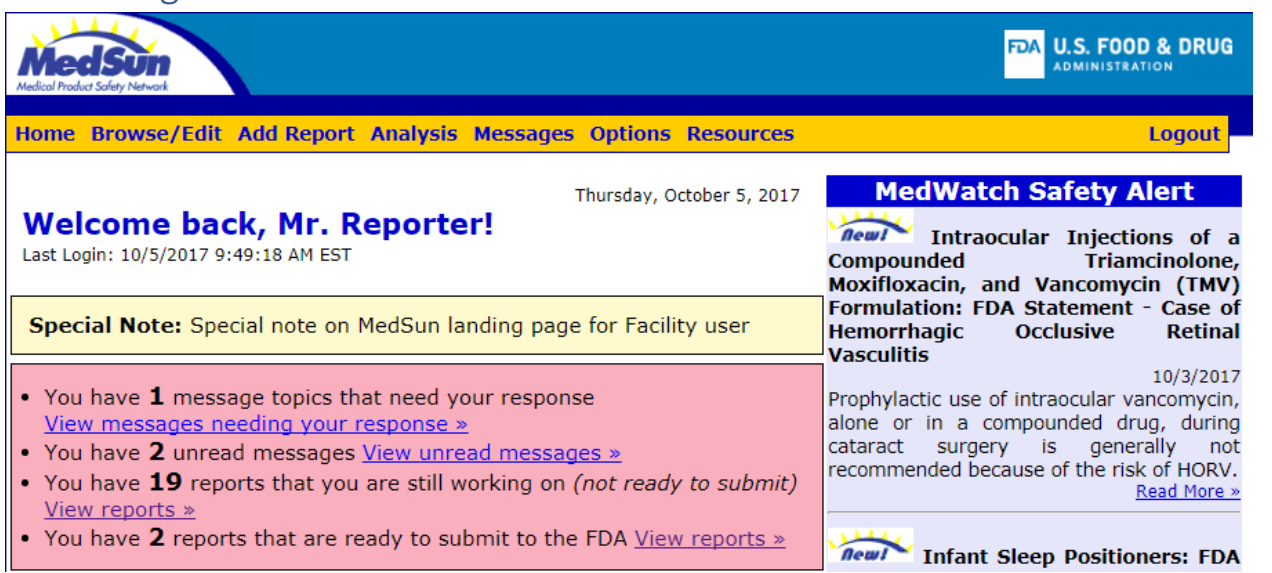

#### <span id="page-4-0"></span>"Browse/Edit" Page with Browse dropdown options**FDA U.S. FOOD & DRUG ADMINISTRATION** Home Browse/Edit Add Report Analysis Messages Options BioMed Resources Logout **BROWSE ALL** Find: Search **Browse By:**  $60$ Date Created Download to Excel (999) record(s) found. 50 Facility Go To Page: First <<< (1) 2 3 4 5 6 7 8 9 10 11 12 13 14 15 > >> Last Tracking Status: In Progress Tracking Status: Ready to Submit Report: 0333020000-2017-8012 UID: 333012 **Status: Completed** Date Submitted: 10/11/2017 3:26:35 PM **Facility: Test Hospital View Report** Networks: General Medsun **Report Documents: 0** Created: 8/18/2017 3:22:16 PM By Mr. Reporter **Print 3500A** Messages: **Print Summary** (0) unread (0) awaiting response (1) total **Event Title:** description **Event Description:** Please enter a brief (20 character) description to help you identify this report. You may want to use your hospital's event ID, or a few words describing the event, the situation, or the result of the event (monitor failure, ER catheter prob, or CCU death, for example), or anything else you like. The event title does not appear on the 3500A, but will appear in the report list on the Browse and Edit pages of Messages MedSun, and is here to help you find the report you're looking for. Devices: (1) 1 Coronary drug-eluting stent, XIENCE ALPINE **View Report** Report: 0333020000-2017-8011 UID: 333011 **Status: In Progress Edit Report** Facility: Test Hospital Date Submitted: (not submitted) Networks: General Medsun **Report Documents: 1 Print 3500A** Created: 8/18/2017 2:59:02 PM By Mr. Reporter **Print Summary Event Title:** (no event title available) **Event Description:** Submit to FDA testins Devices: (1) 1 device 1, (no Device Brand) Report: 0333020000-2017-8010 UID: 333010 **View Report** Status: Complete/Ready to Submit **Edit Report Facility: Test Hospital** Date Submitted: (not submitted) Networks: General Medsun **Report Documents: 0** Created: 8/18/2017 2:49:16 PM By Mr. Reporter **Print 3500A Print Summary Event Title:** (no event title available) **Event Description:** Submit to FDA (no event description available) Devices: (0) (no device information available)

<span id="page-5-0"></span>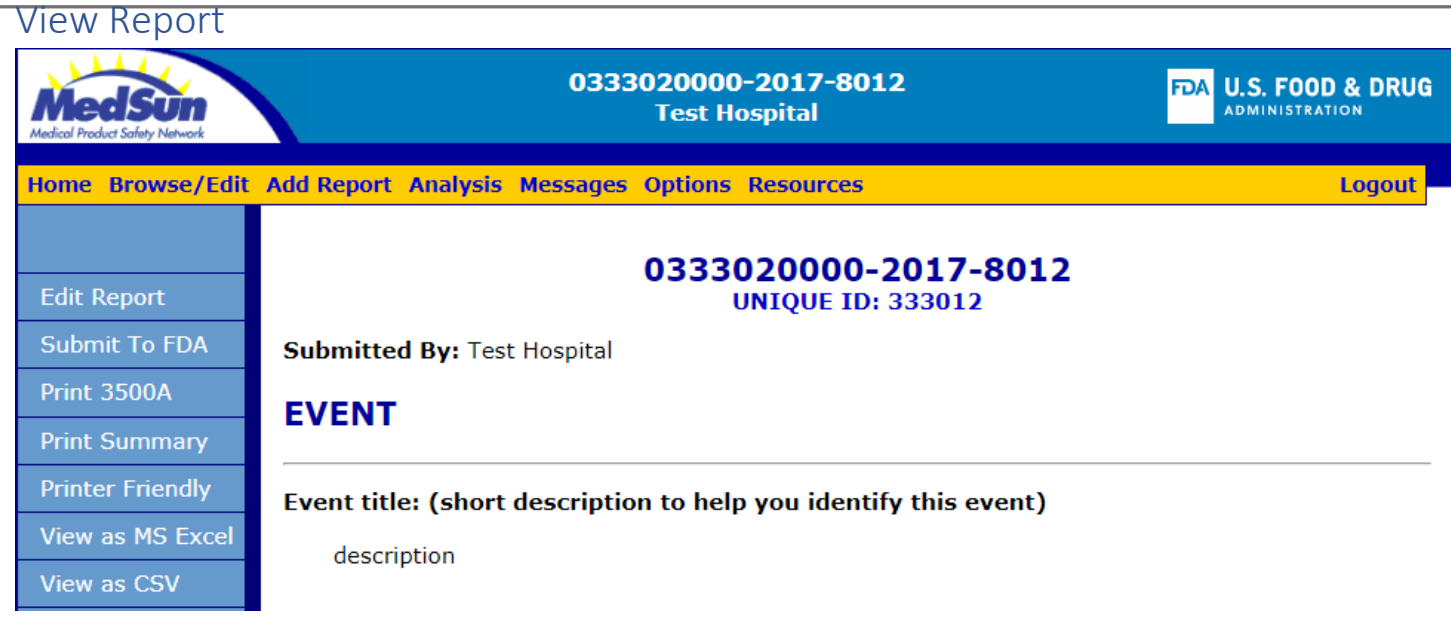

<span id="page-6-1"></span><span id="page-6-0"></span>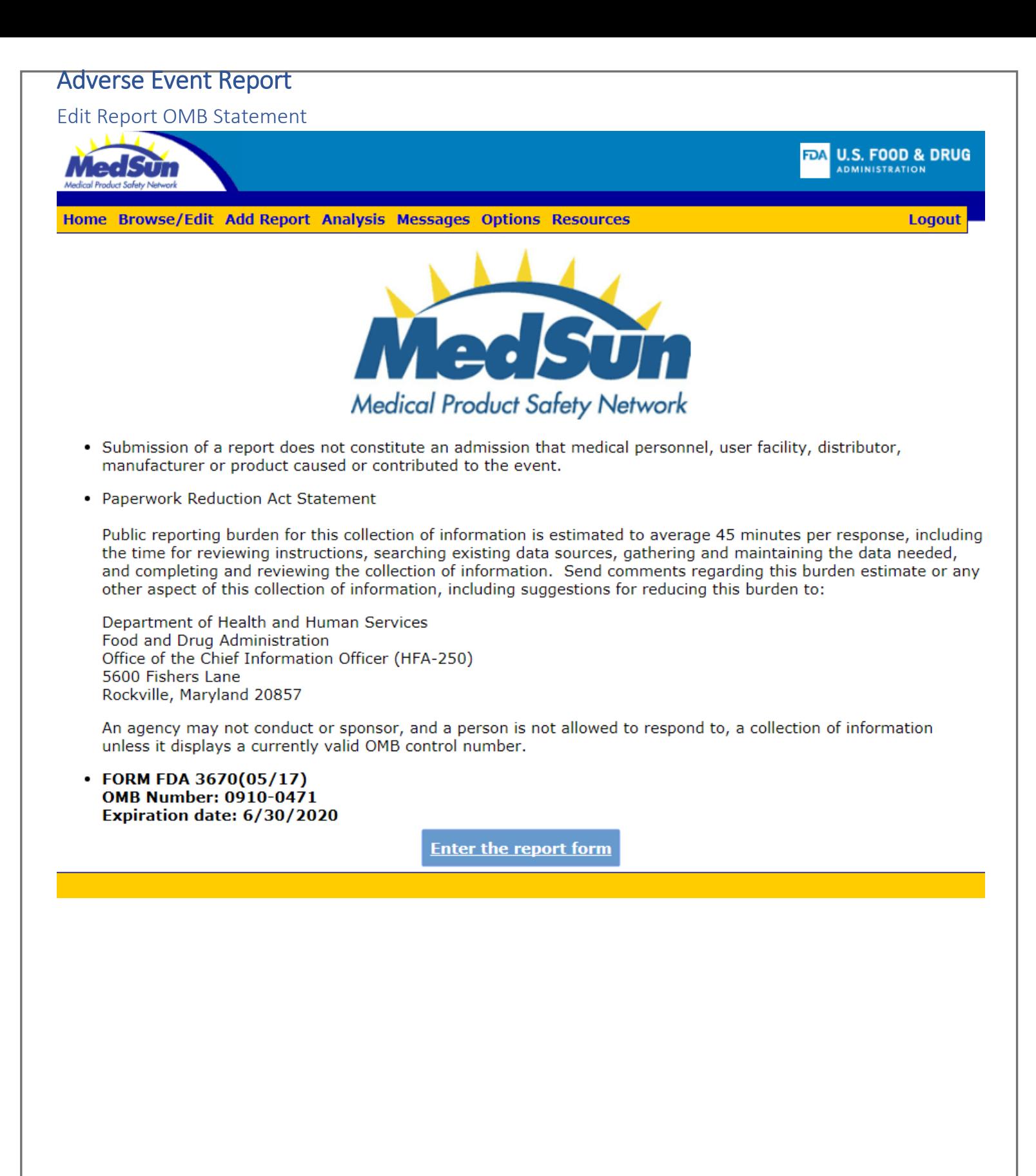

<span id="page-7-1"></span><span id="page-7-0"></span>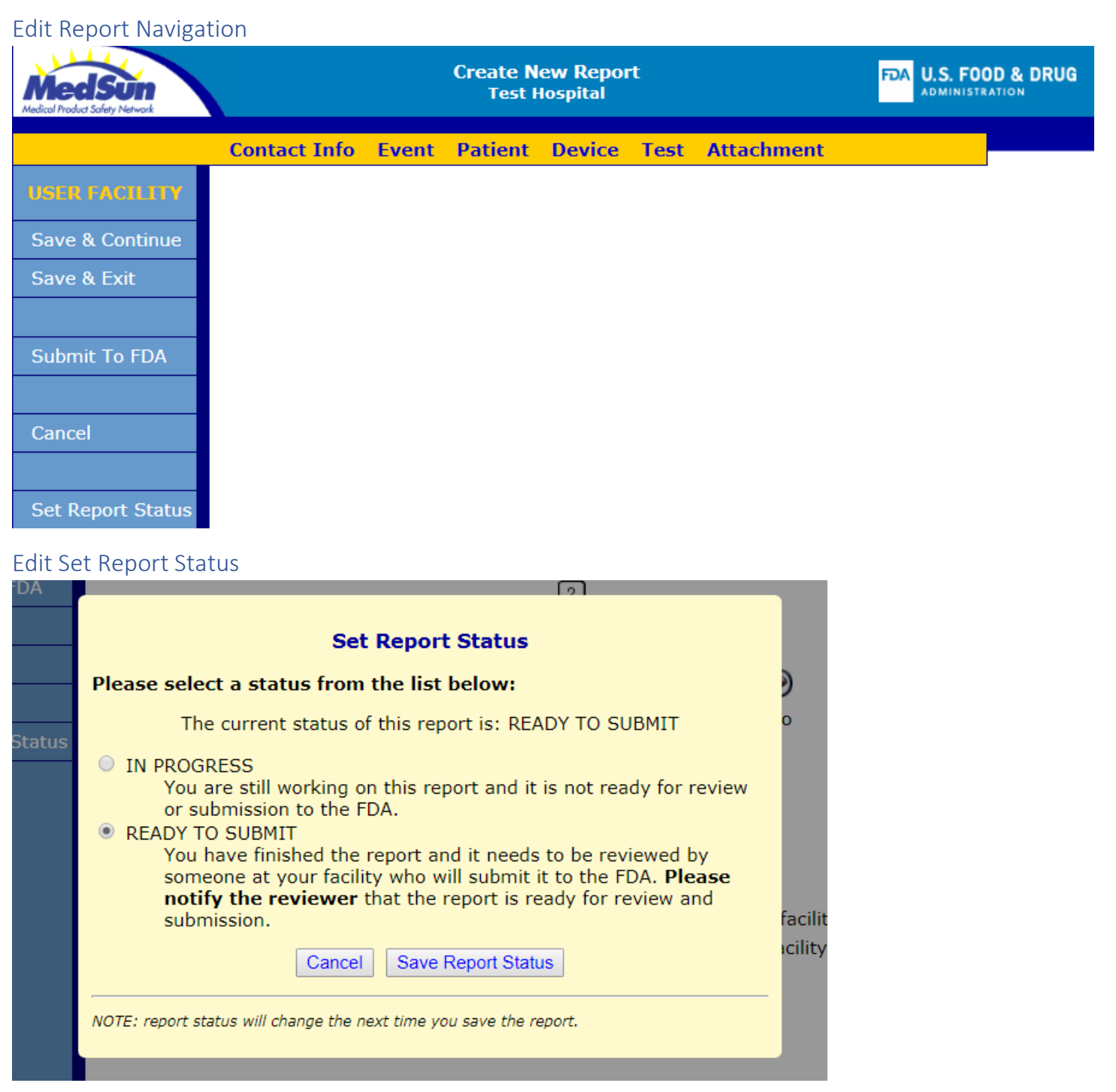

<span id="page-7-2"></span>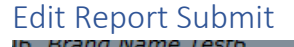

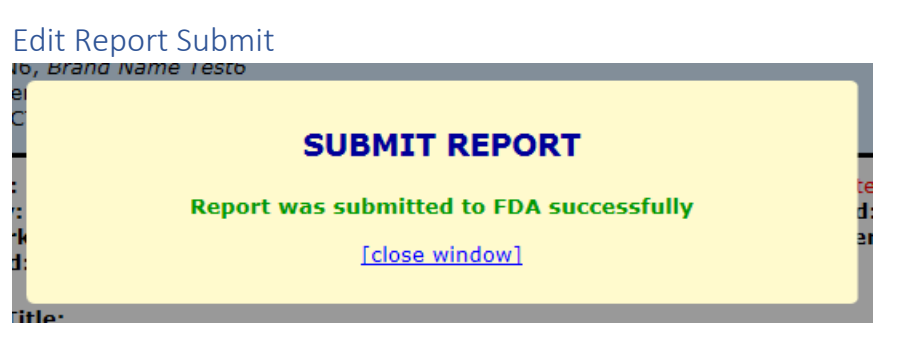

### <span id="page-8-0"></span>Contact Info

### <span id="page-8-1"></span>Edit/Add Report "Contact Infor"

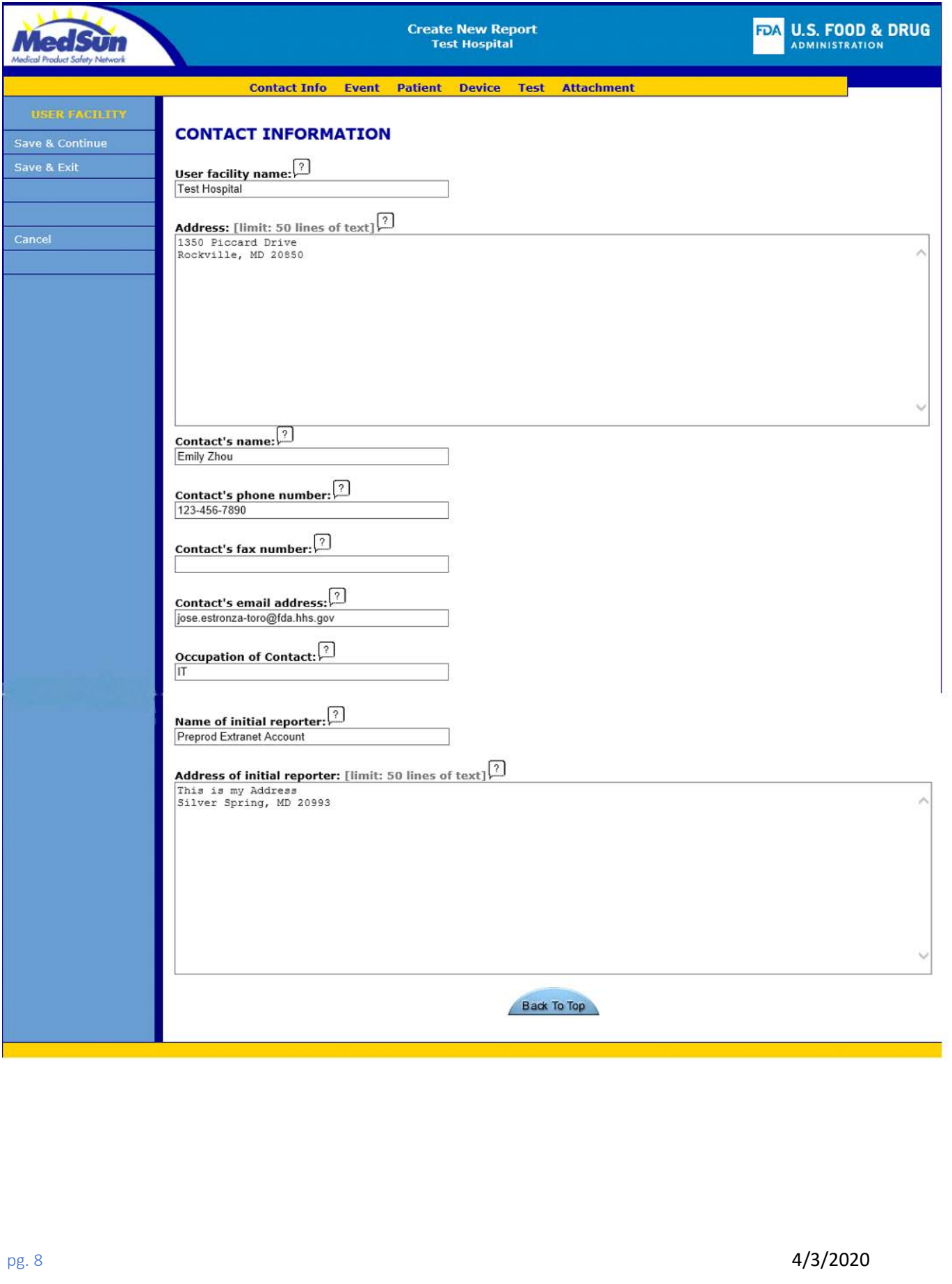

<span id="page-9-1"></span><span id="page-9-0"></span>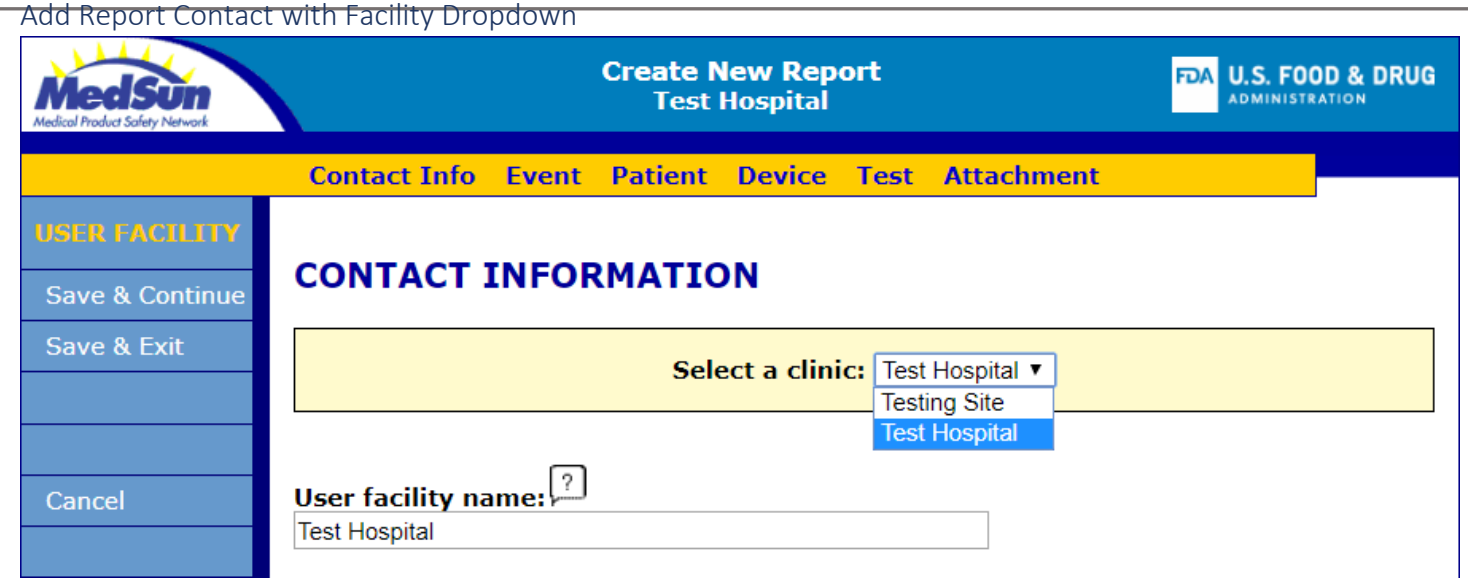

### <span id="page-10-0"></span>Event

Edit/Add Report "Event"

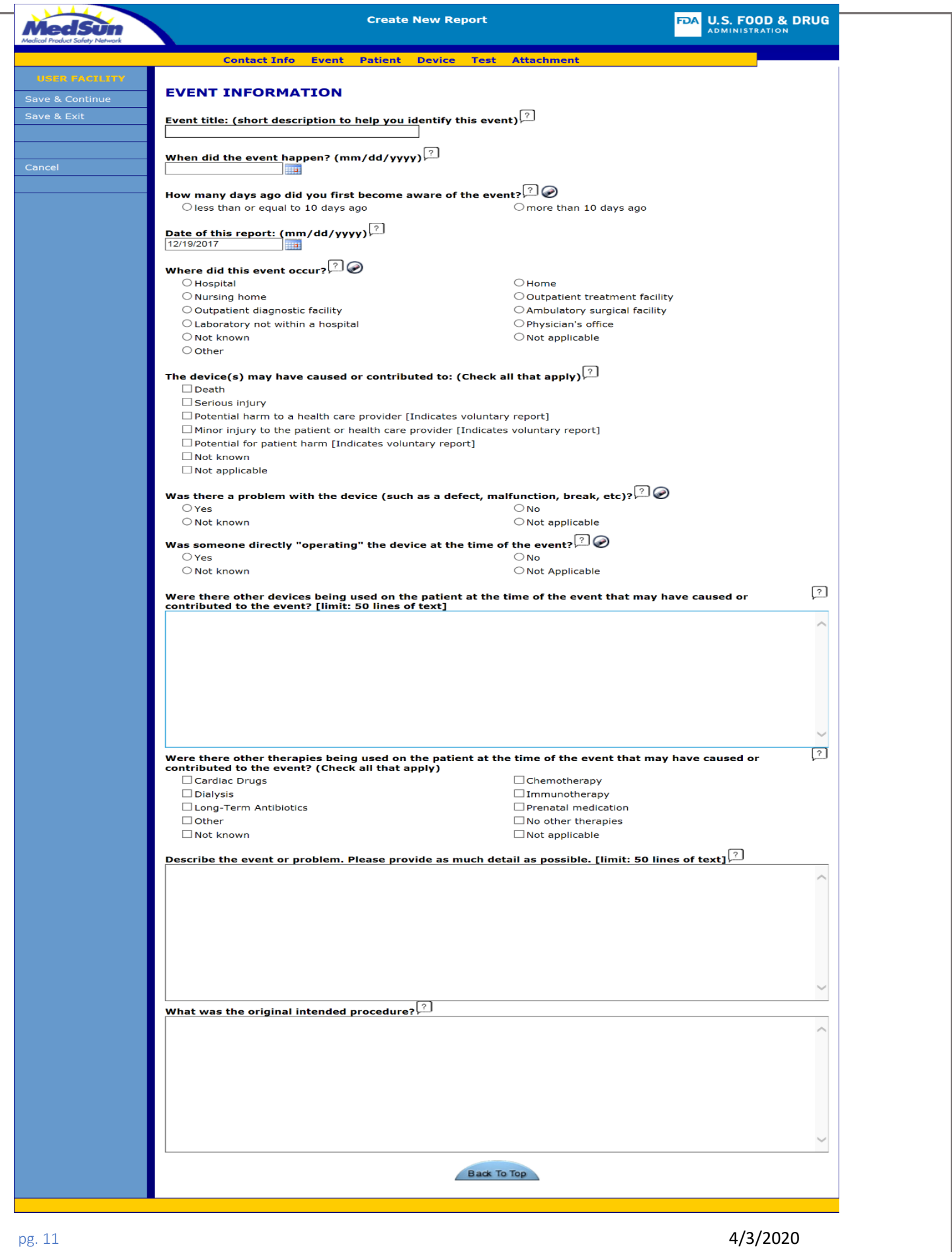

<span id="page-12-1"></span><span id="page-12-0"></span>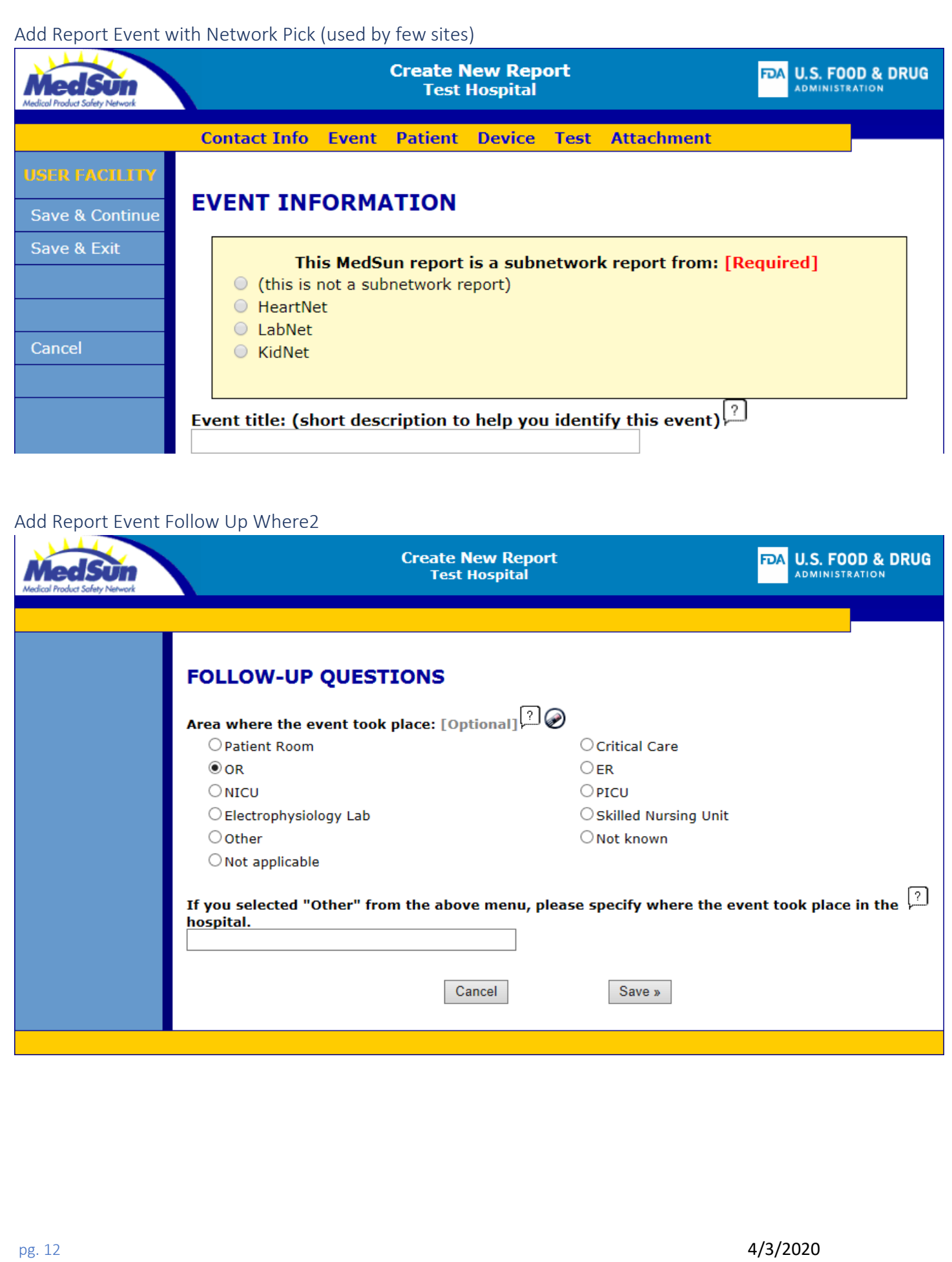

### <span id="page-13-0"></span>Add Report Event Follow Up Other Location

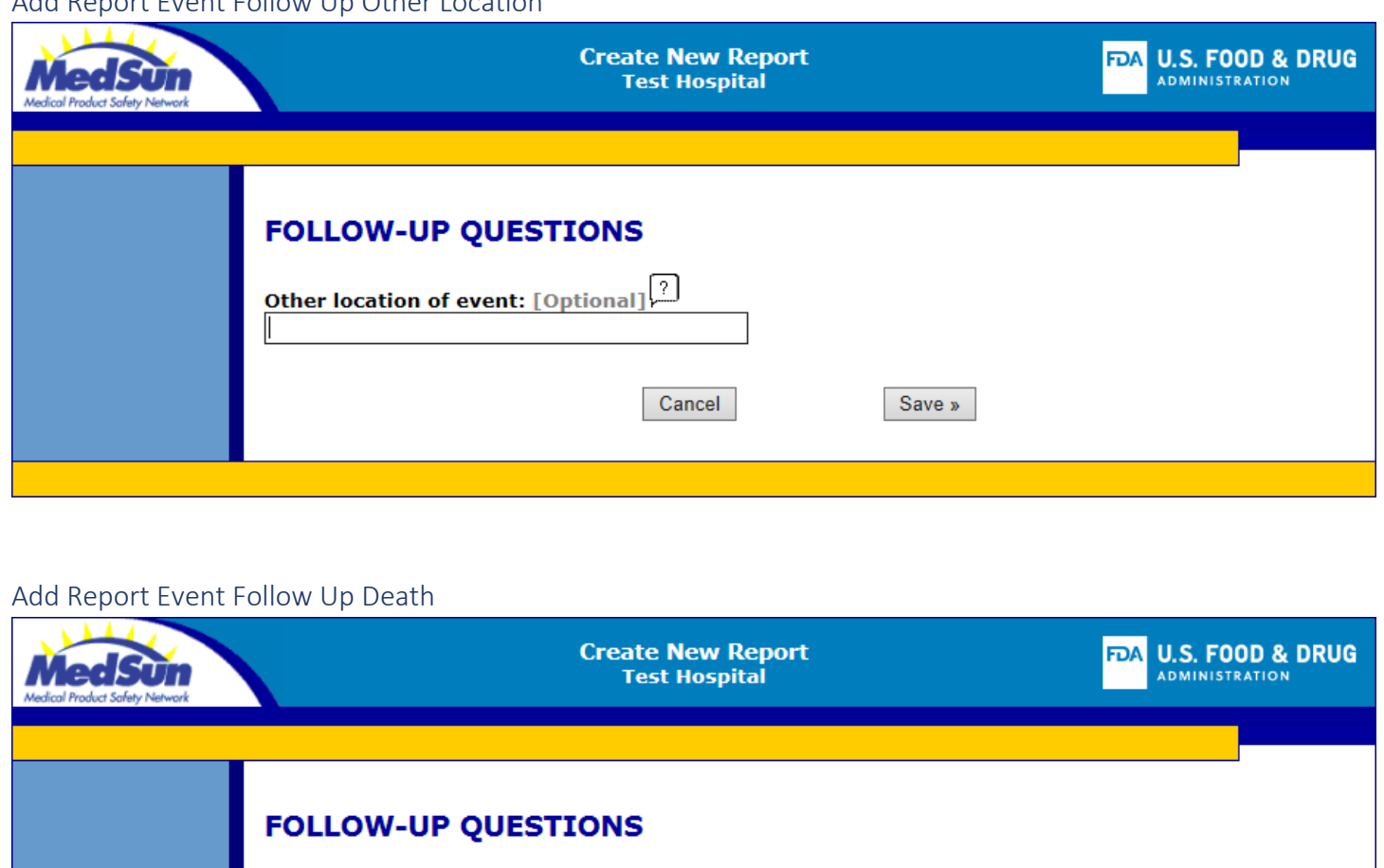

<span id="page-13-1"></span>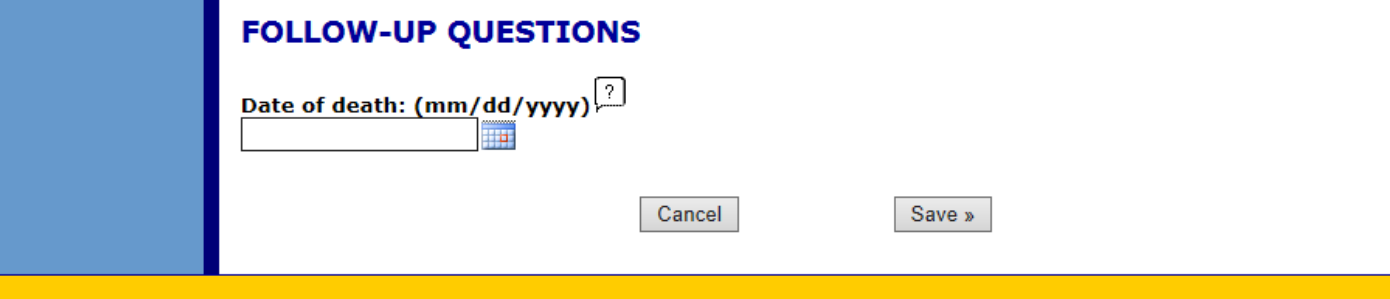

<span id="page-14-1"></span><span id="page-14-0"></span>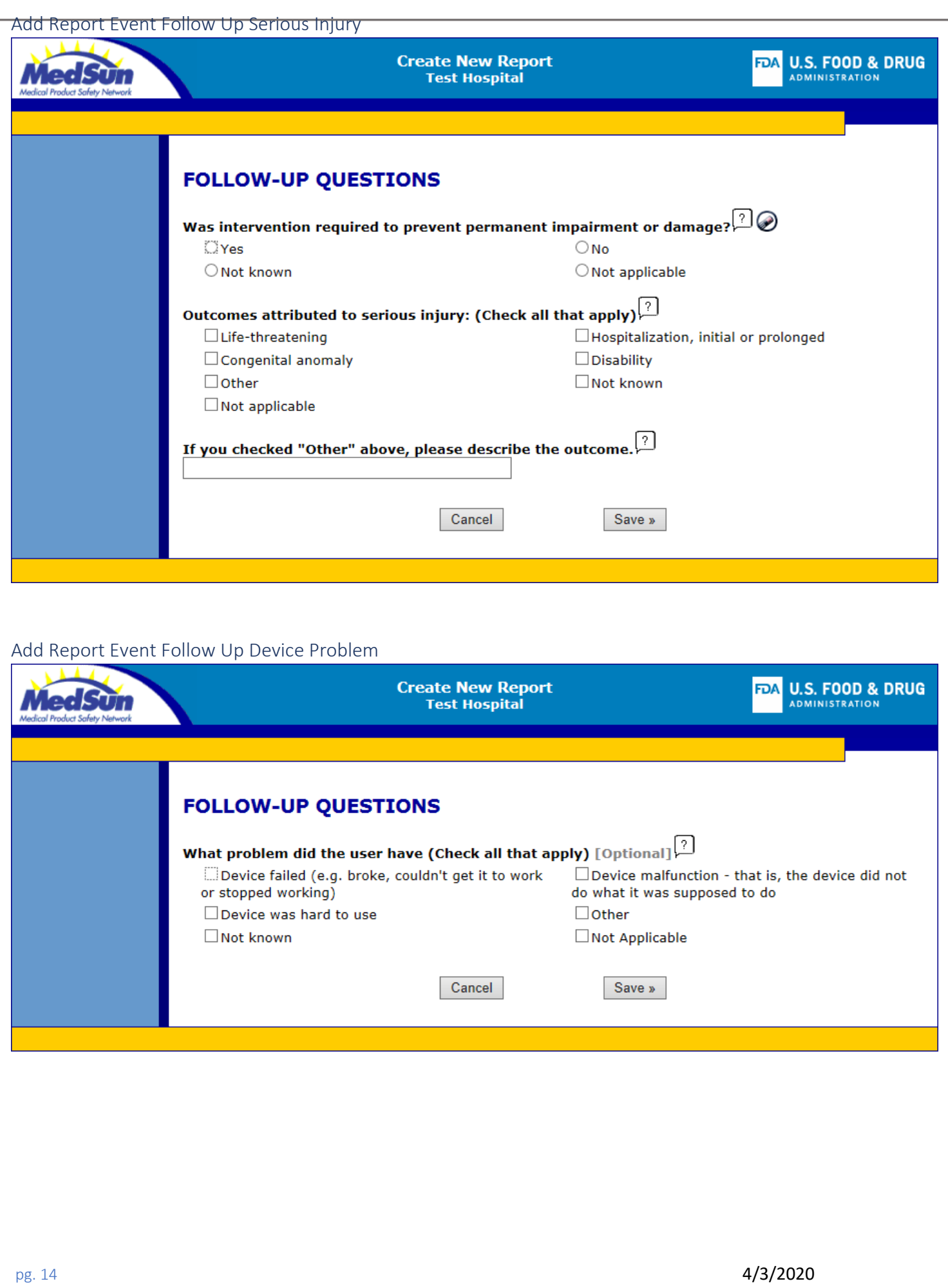

<span id="page-15-1"></span><span id="page-15-0"></span>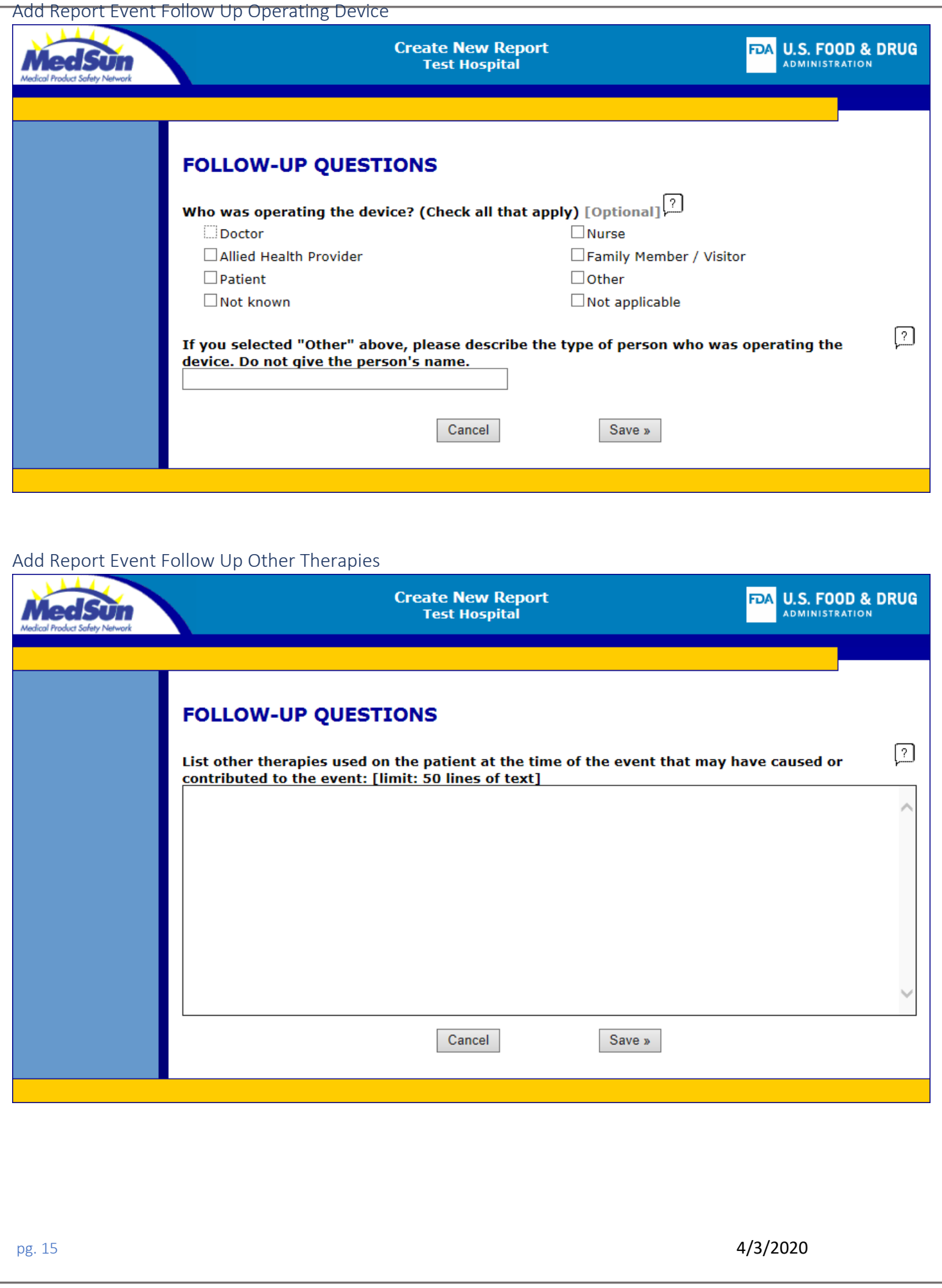

<span id="page-16-1"></span><span id="page-16-0"></span>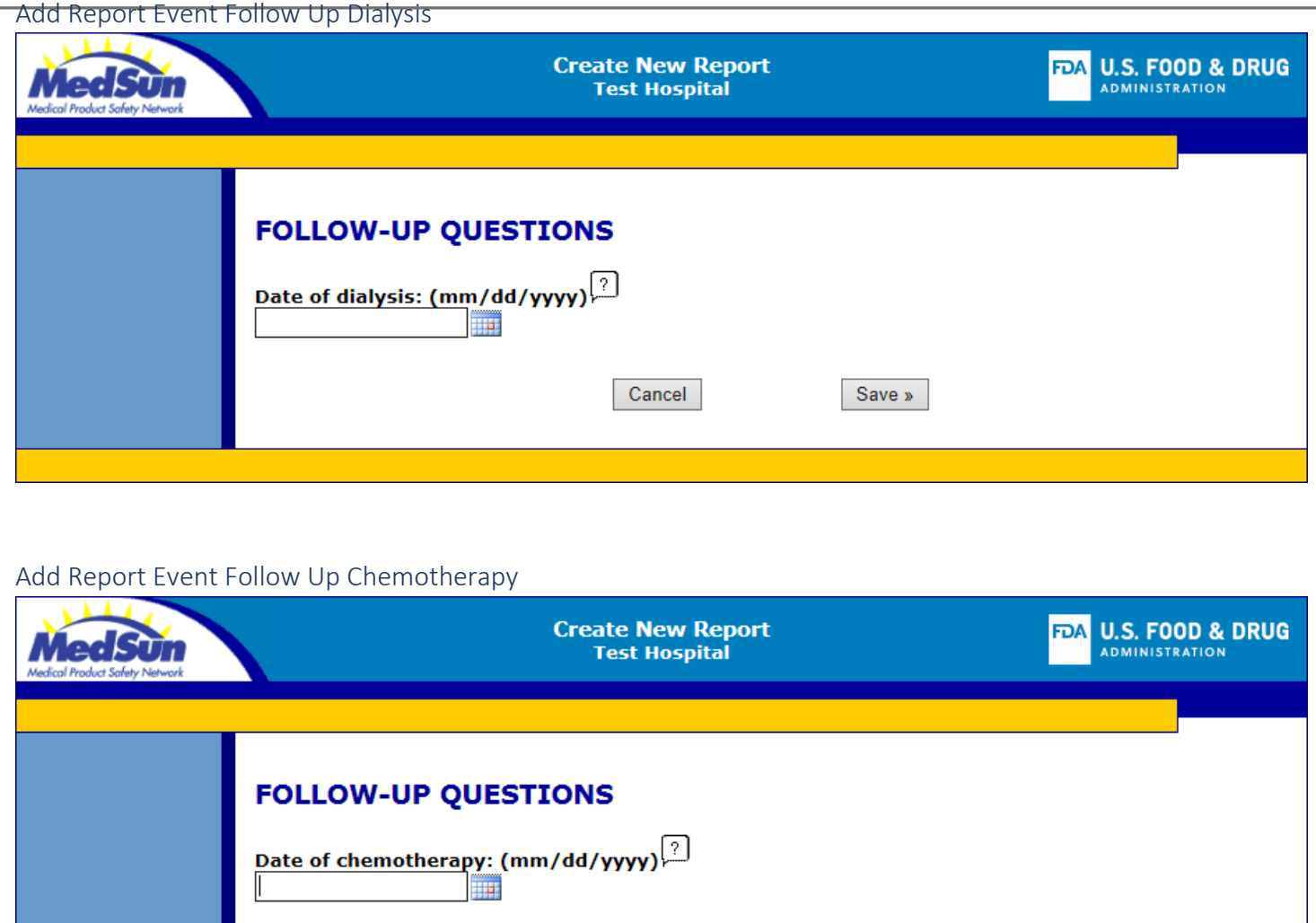

Cancel

Save »

### <span id="page-16-2"></span>Edit Report Submit Missing Event

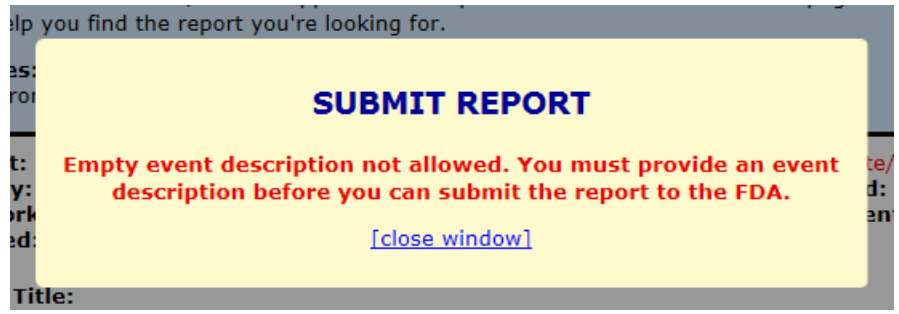

### <span id="page-17-0"></span>Patient

<span id="page-17-3"></span><span id="page-17-2"></span><span id="page-17-1"></span>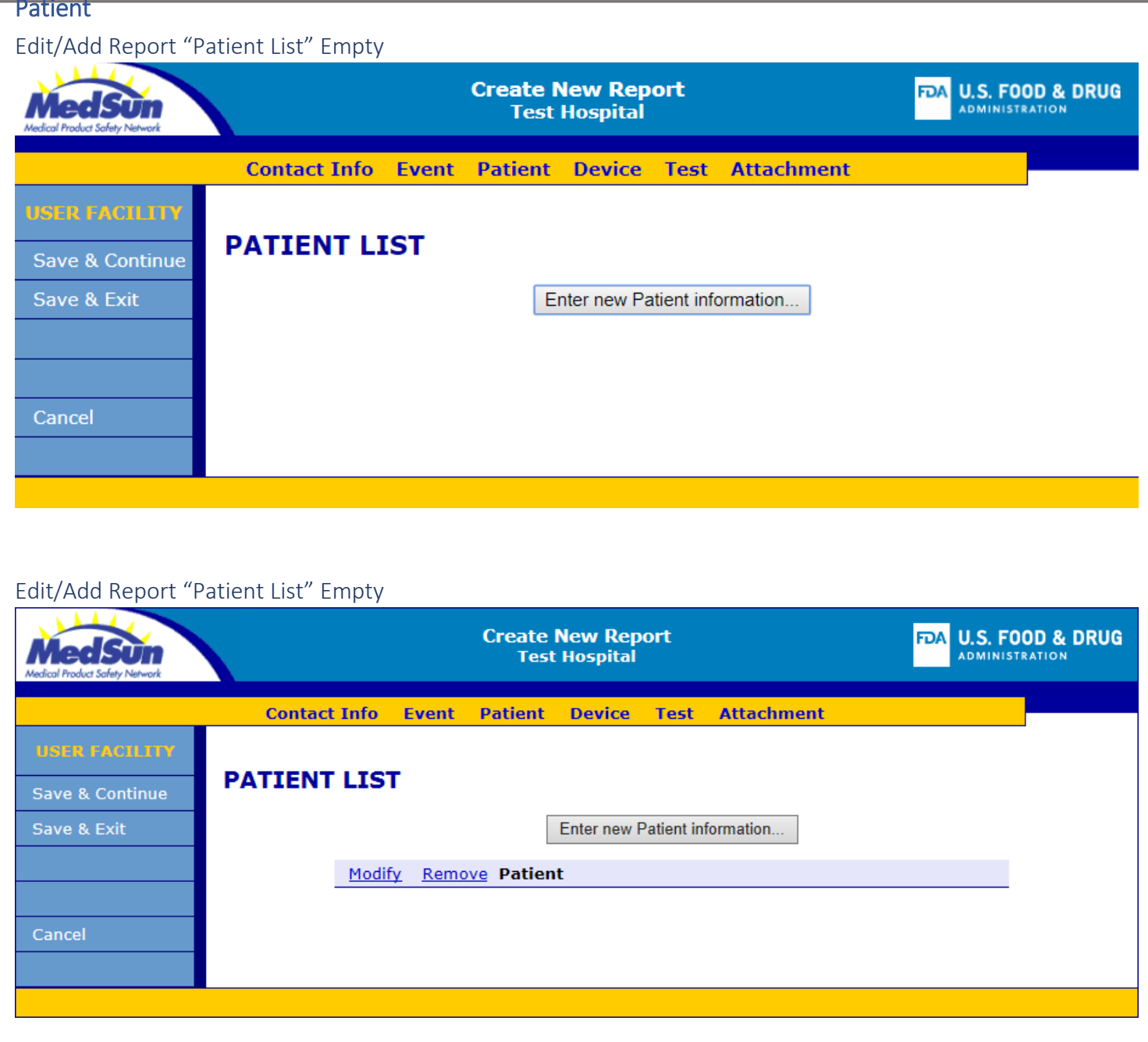

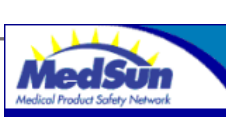

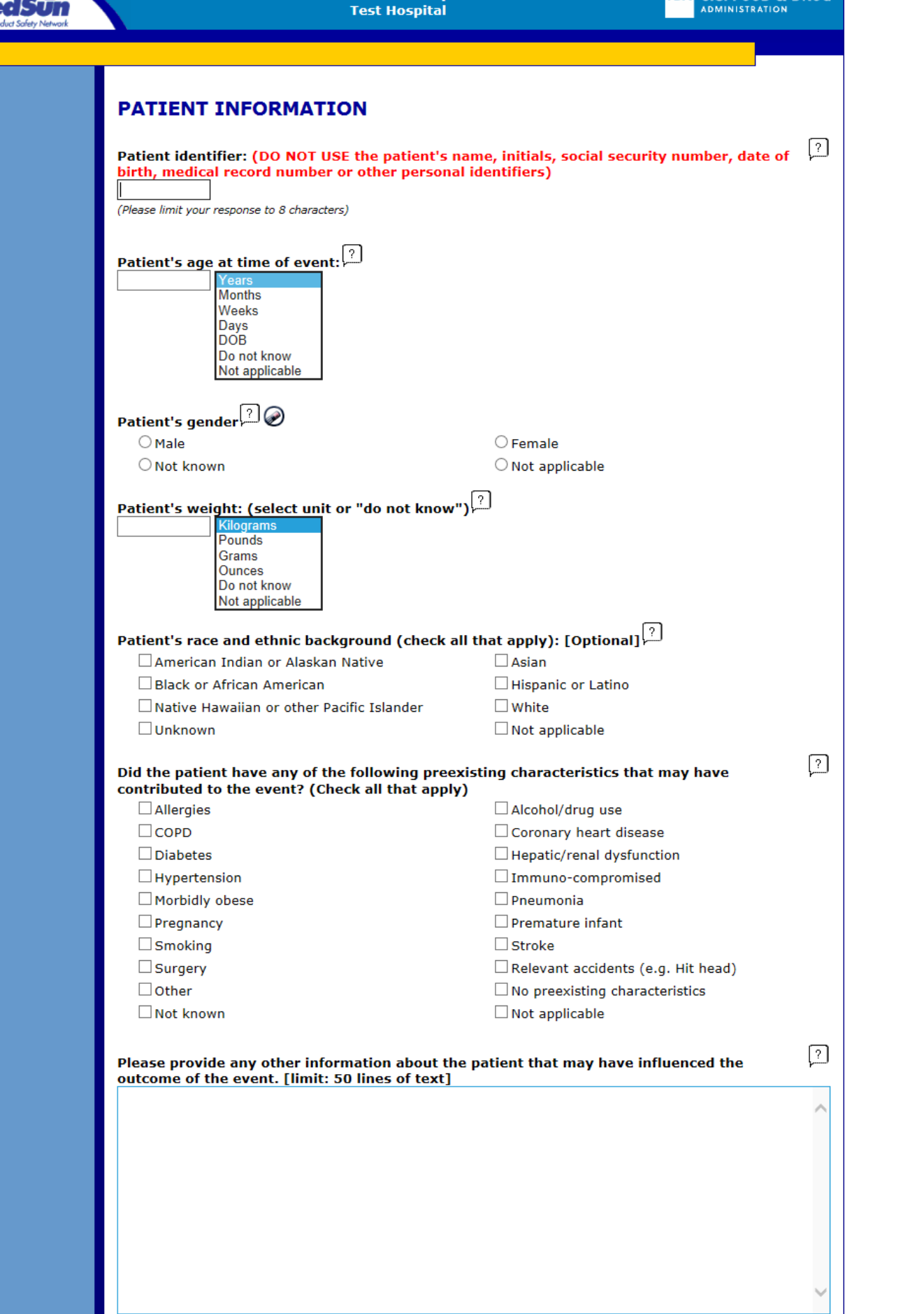

Cancel Save »

<span id="page-20-1"></span><span id="page-20-0"></span>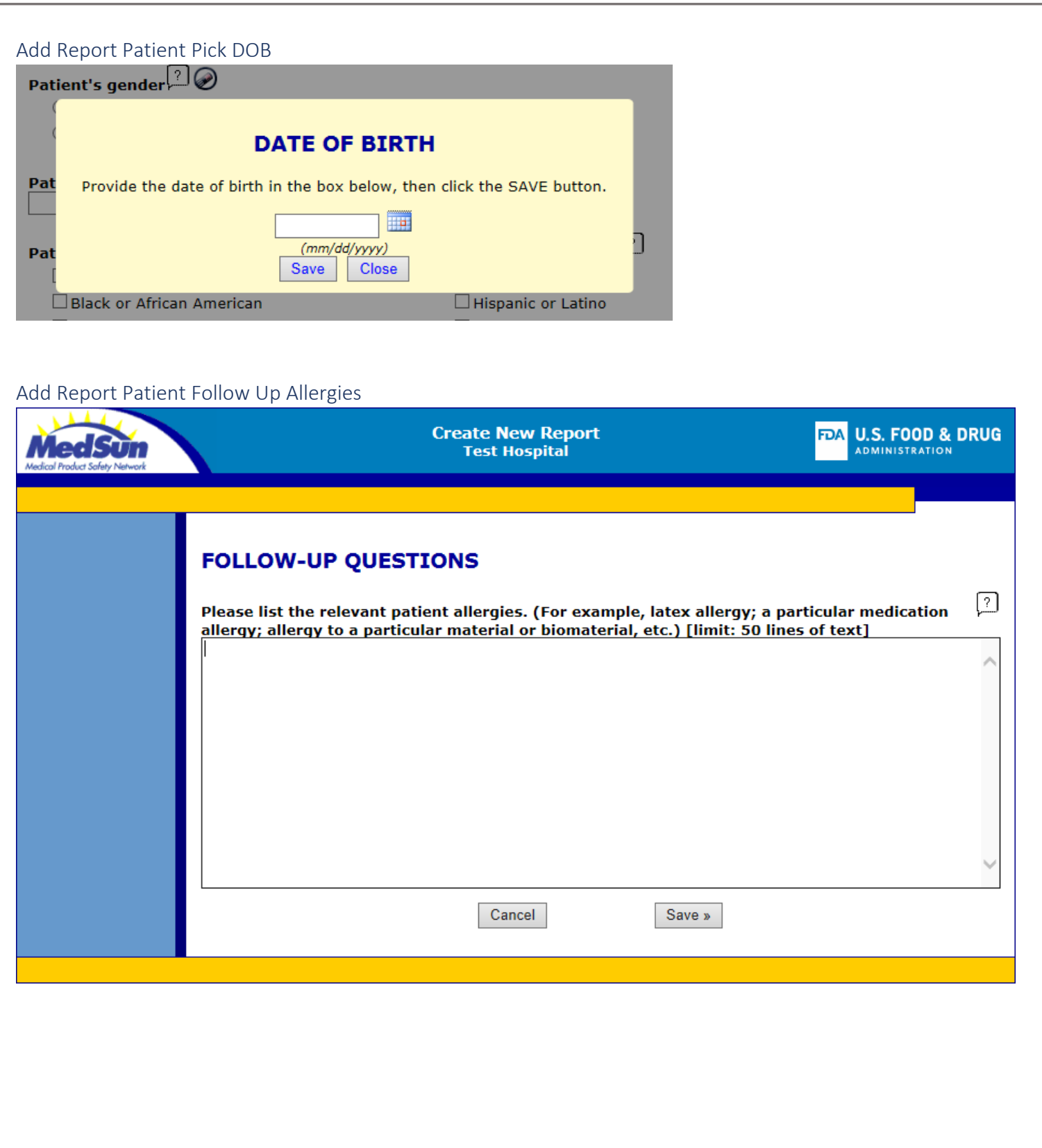

<span id="page-21-0"></span>Add Report Patient Follow Up Relevant accidents

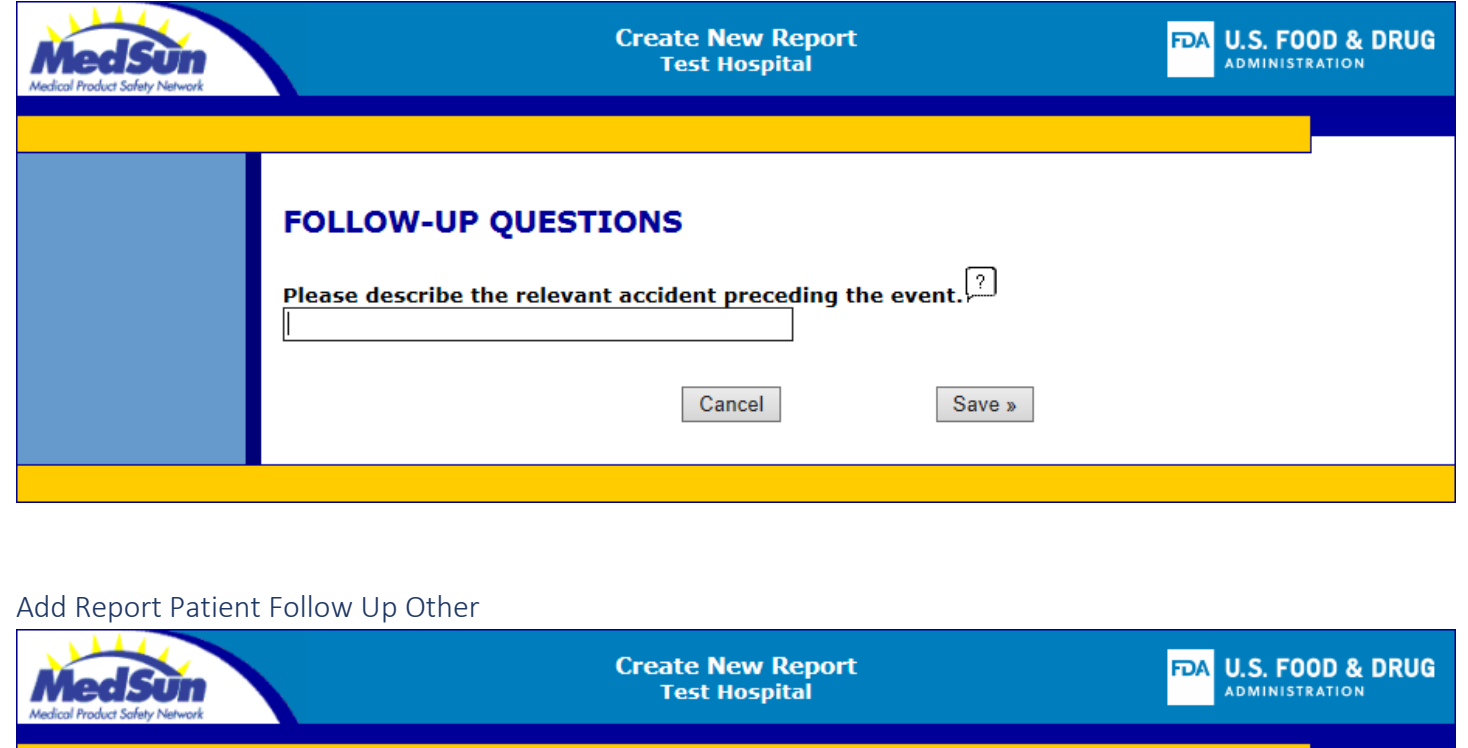

<span id="page-21-1"></span>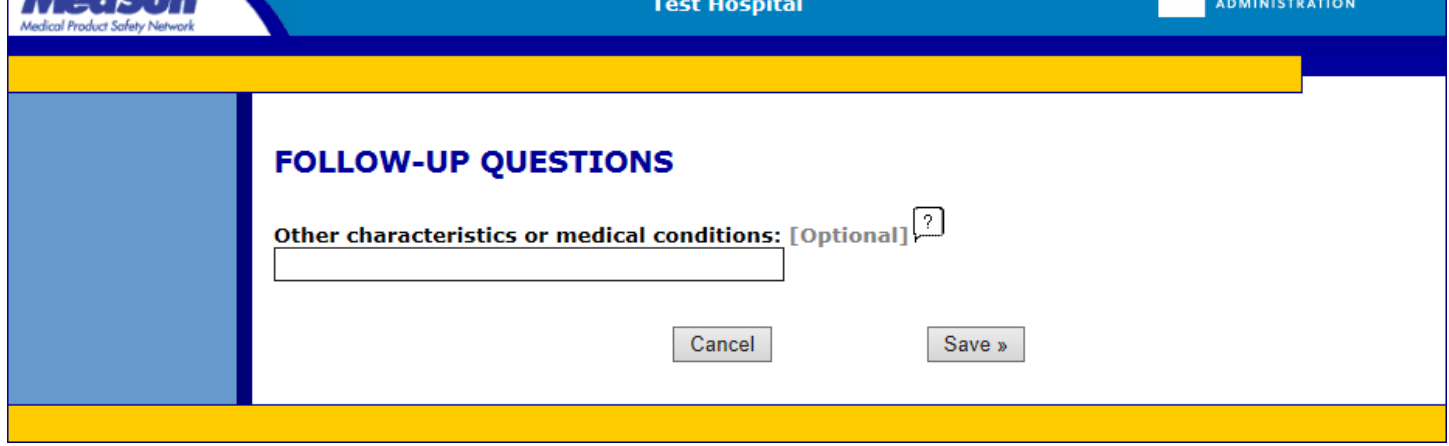

### <span id="page-21-2"></span>Edit Report Submit Missing Patient

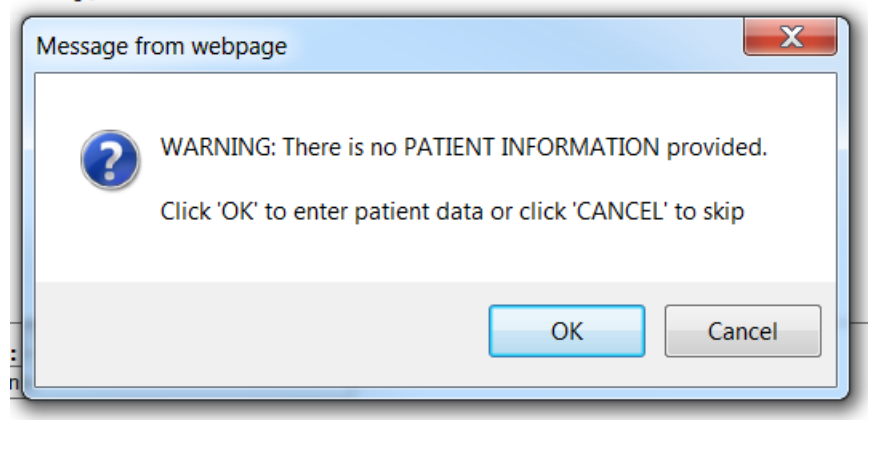

### <span id="page-22-0"></span>**Device**

<span id="page-22-1"></span>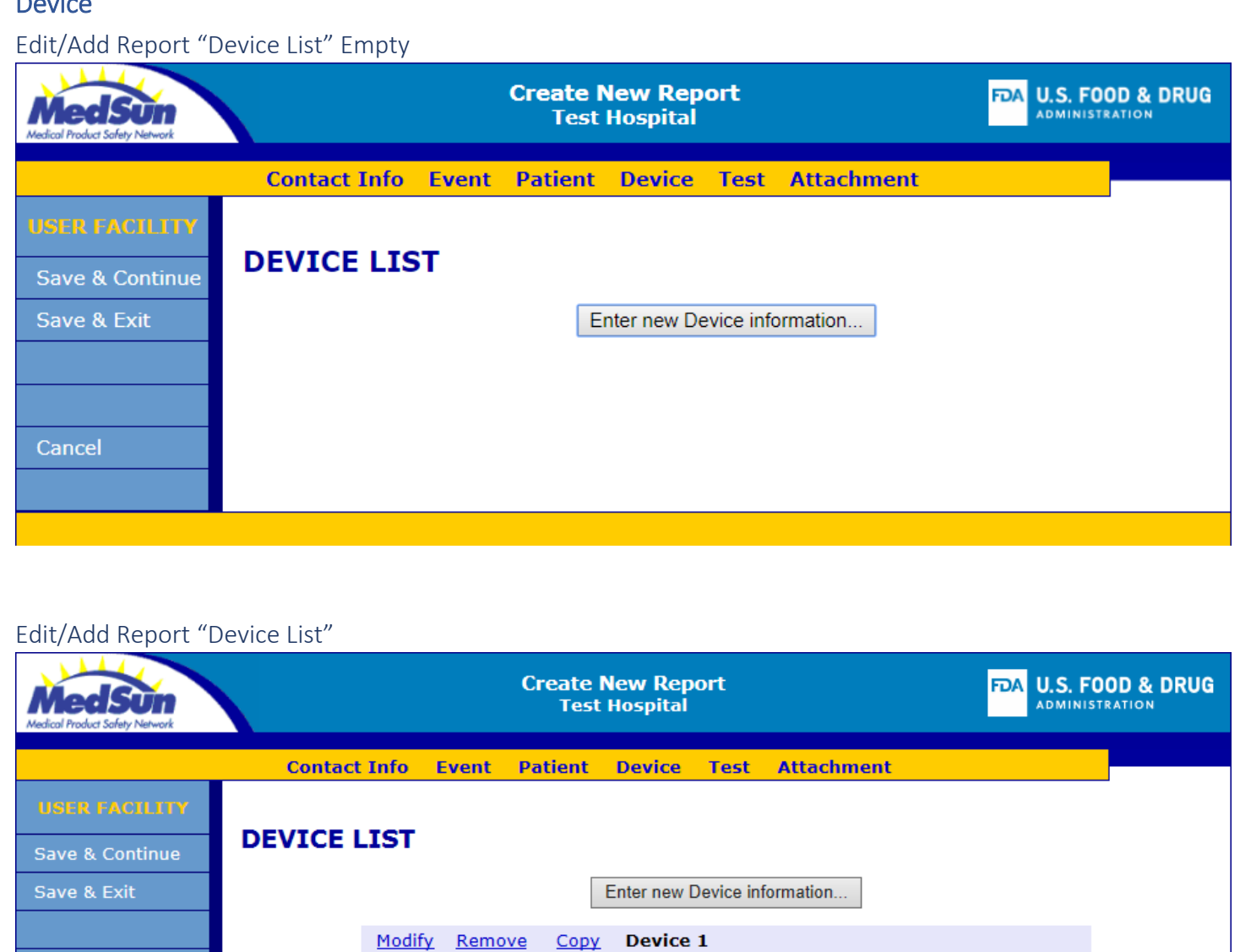

<span id="page-22-2"></span>Cancel

<span id="page-24-0"></span>MedSun

**Create New Report** 

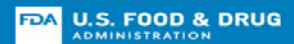

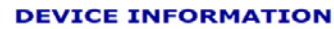

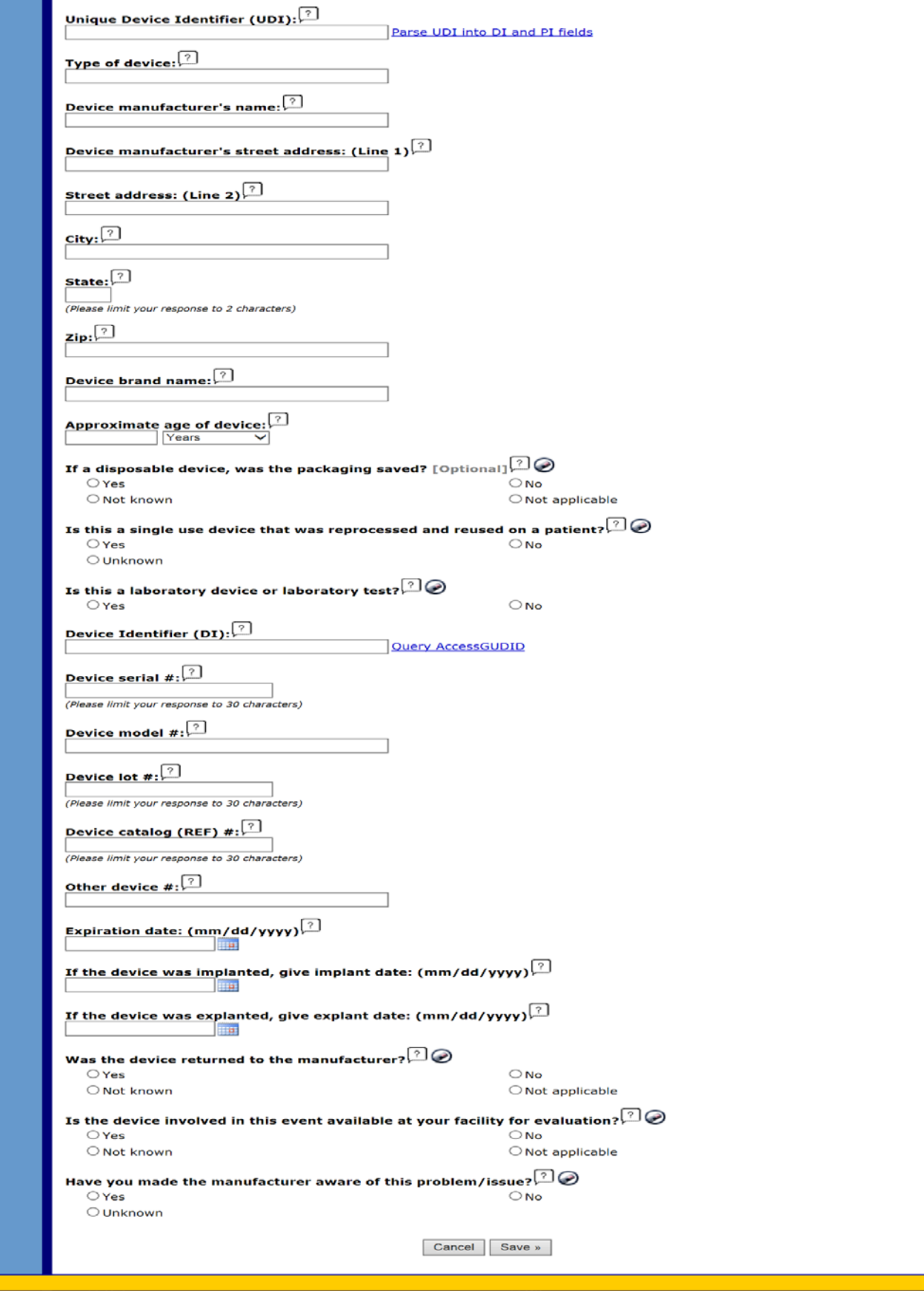

### <span id="page-25-0"></span>Add Report Device GUDID Parse

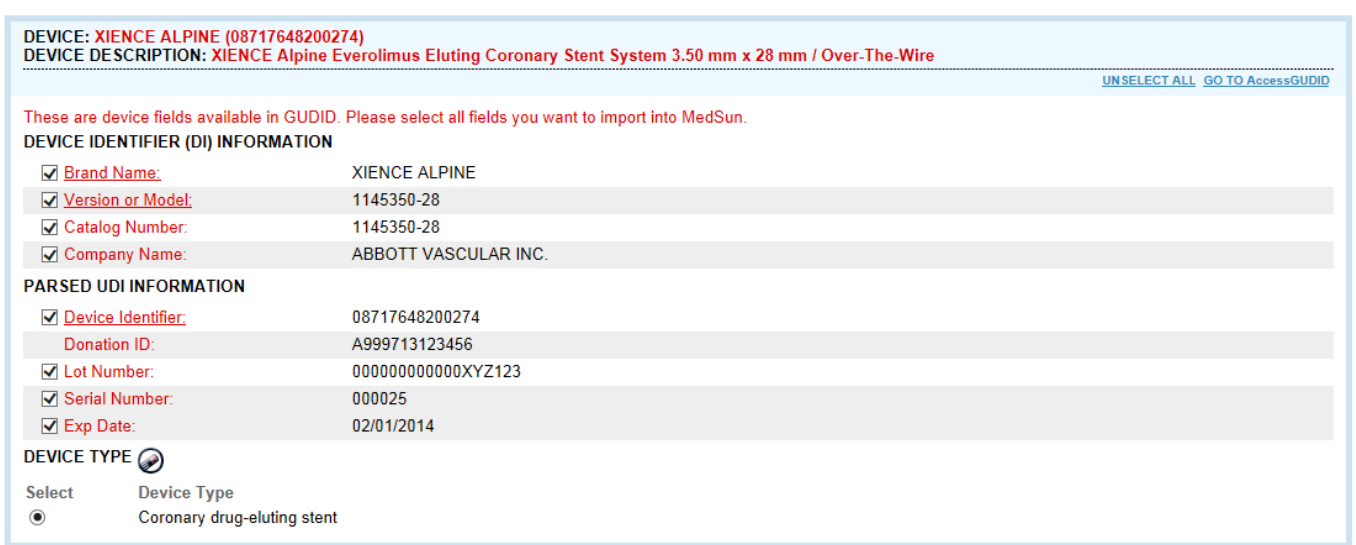

**Submit Cancel** 

### <span id="page-25-1"></span>Add Report Device GUDID Query

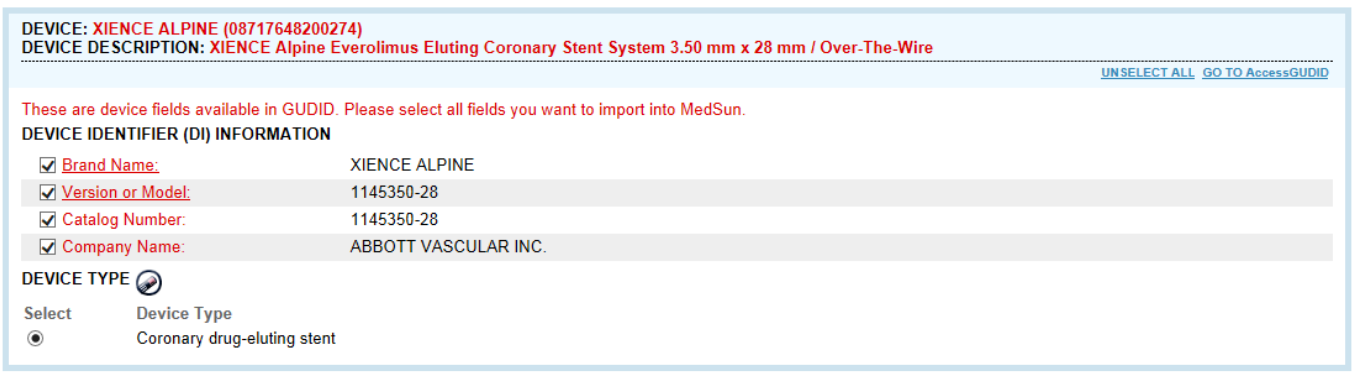

**Submit Cancel** 

### <span id="page-26-0"></span>Add Report Device Follow Up Reprocessor

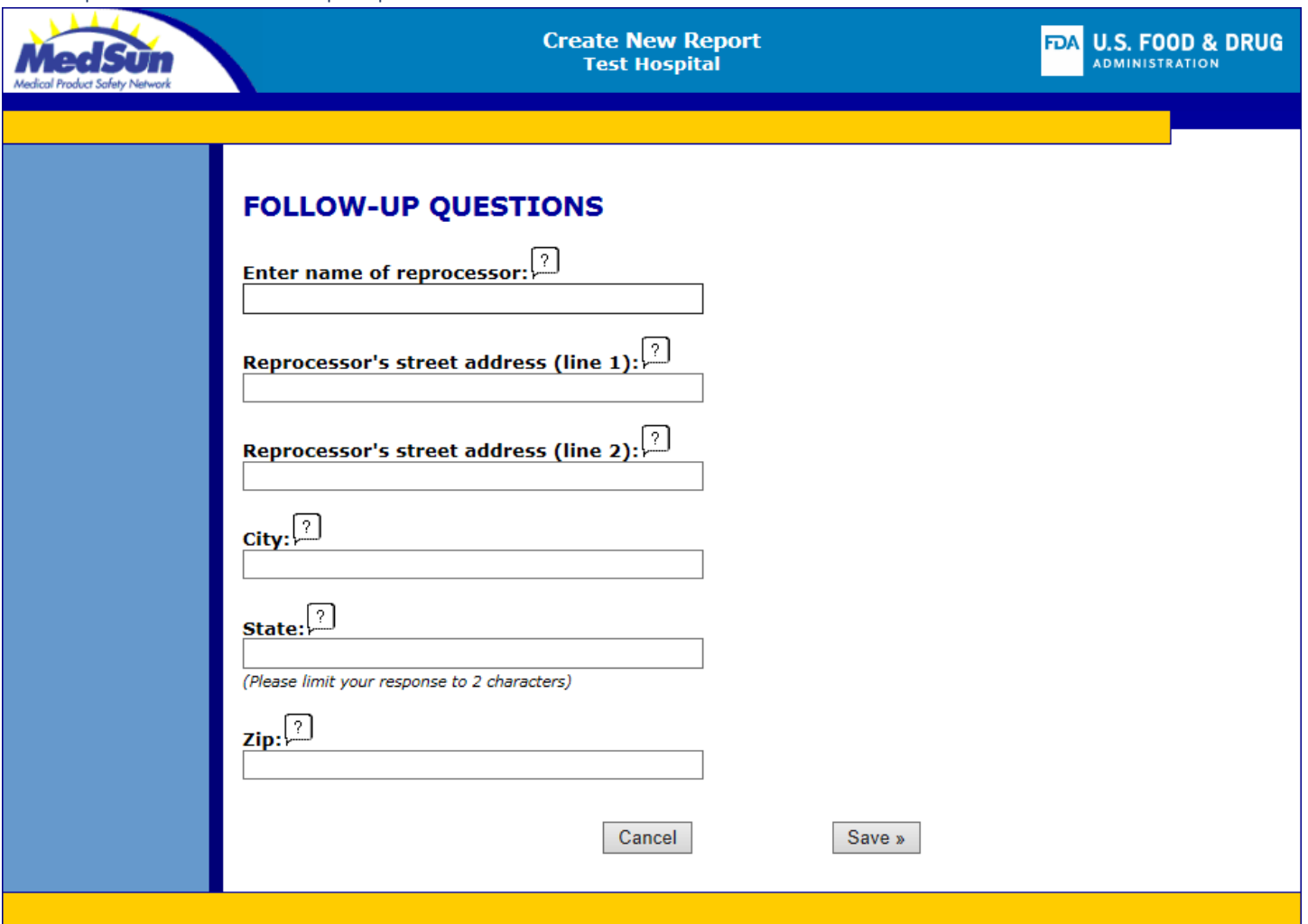

<span id="page-27-2"></span><span id="page-27-1"></span><span id="page-27-0"></span>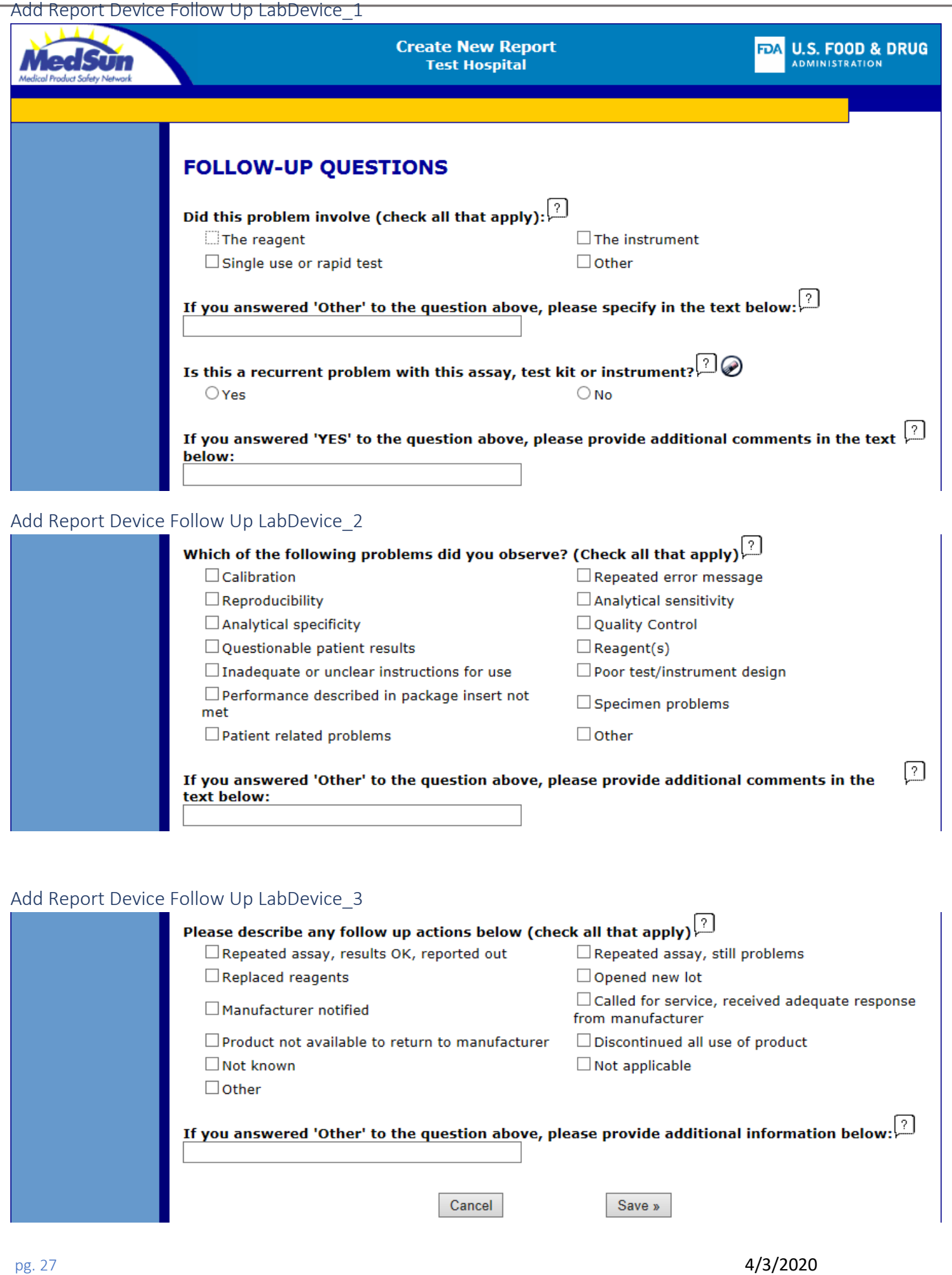

<span id="page-28-1"></span><span id="page-28-0"></span>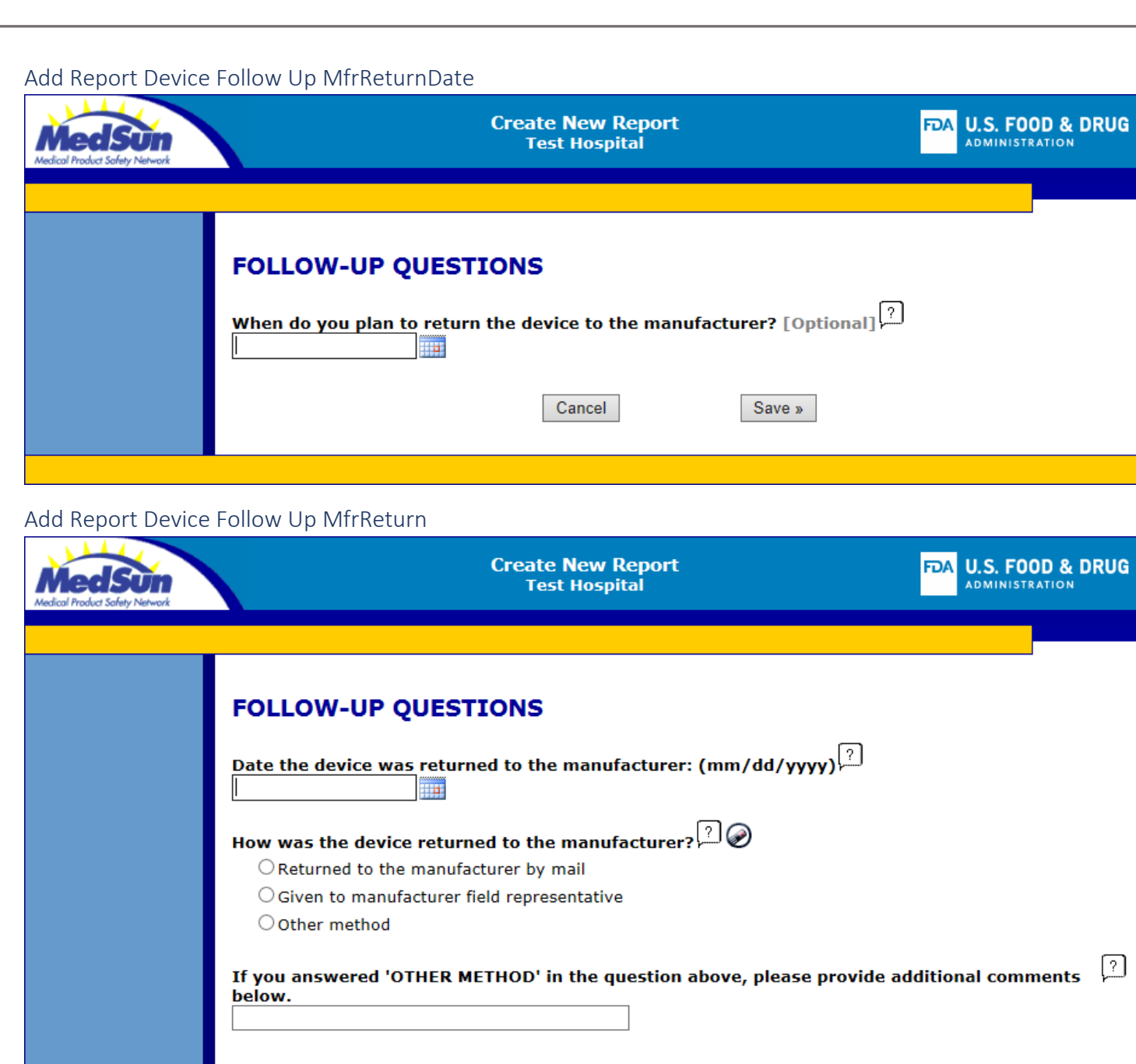

Cancel

Save »

<span id="page-29-1"></span><span id="page-29-0"></span>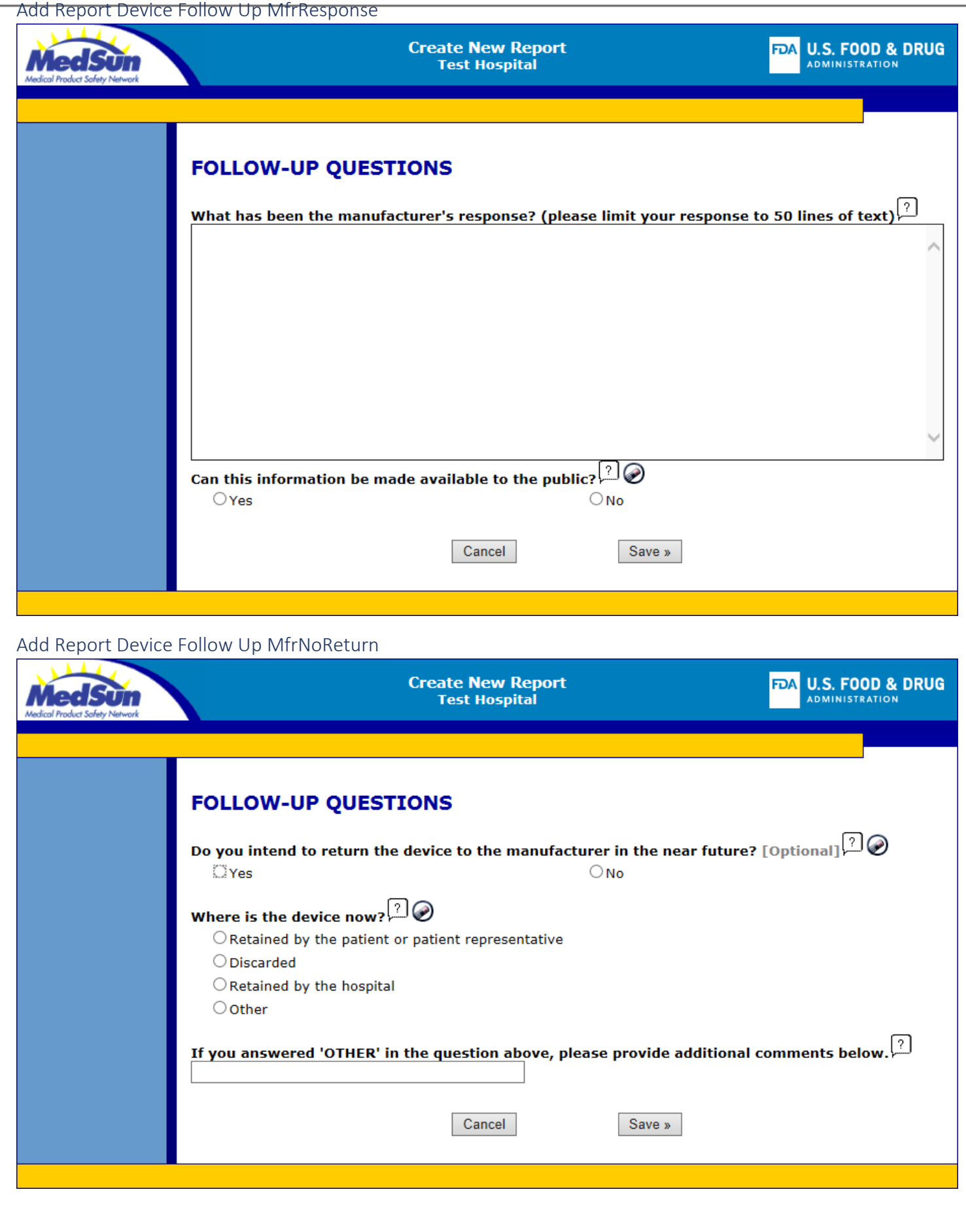

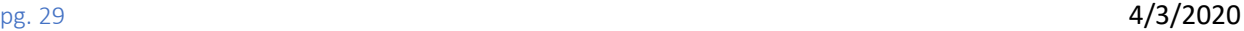

## <span id="page-30-0"></span>Edit Report Submit Missing Device

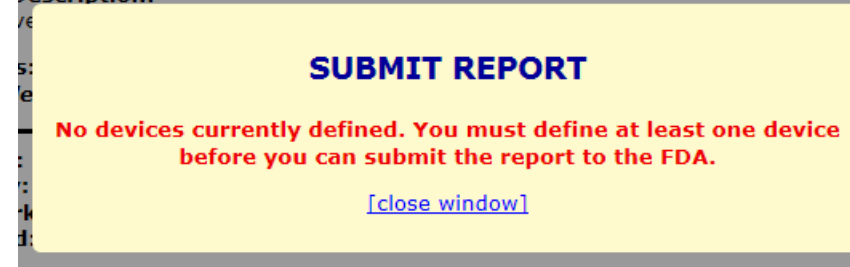

### <span id="page-30-1"></span>Save Options

n.

<span id="page-30-2"></span>Edit Report Save Continue<br>to, Brand Name Testo

### **SUBMIT REPORT**

**Report was submitted to FDA successfully** 

[close window]

<span id="page-30-3"></span>Edit Report Save Continue Ready To Submit

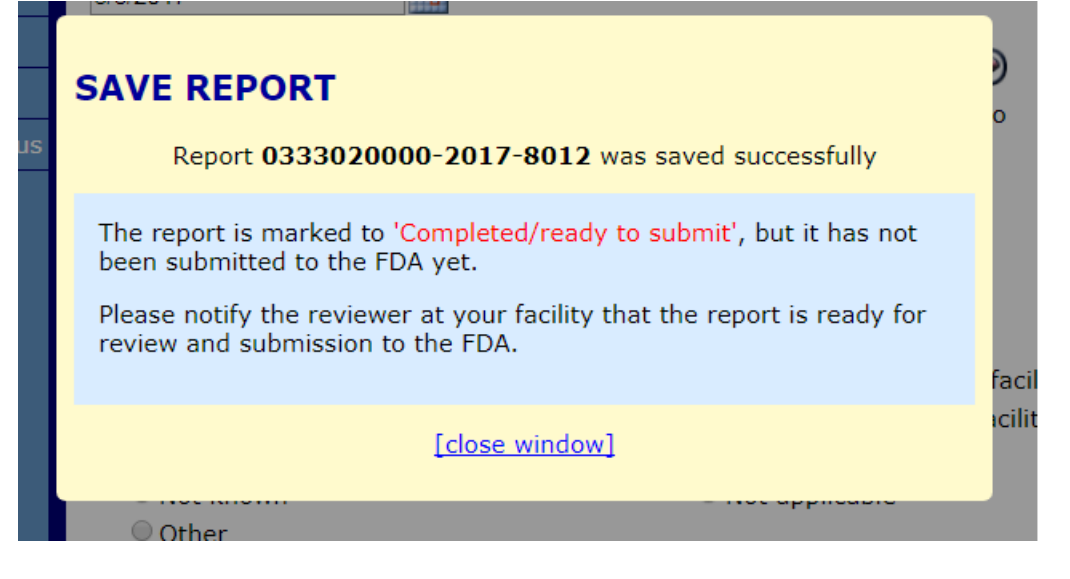

<span id="page-31-0"></span>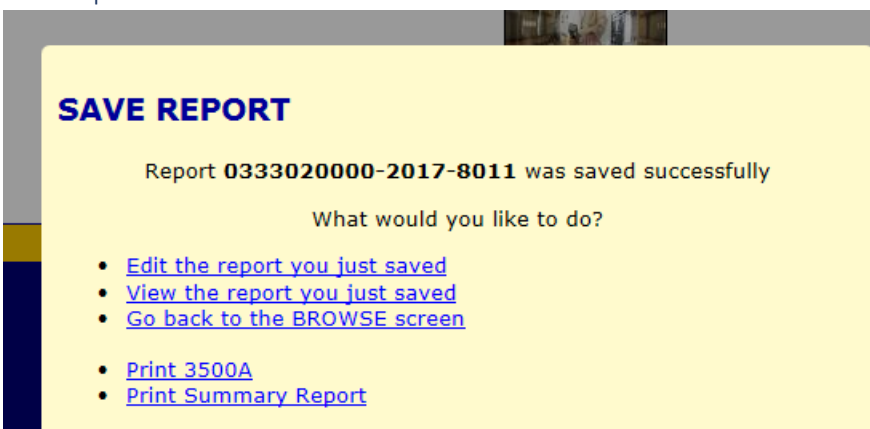

<span id="page-31-1"></span>Edit Report Save Exit

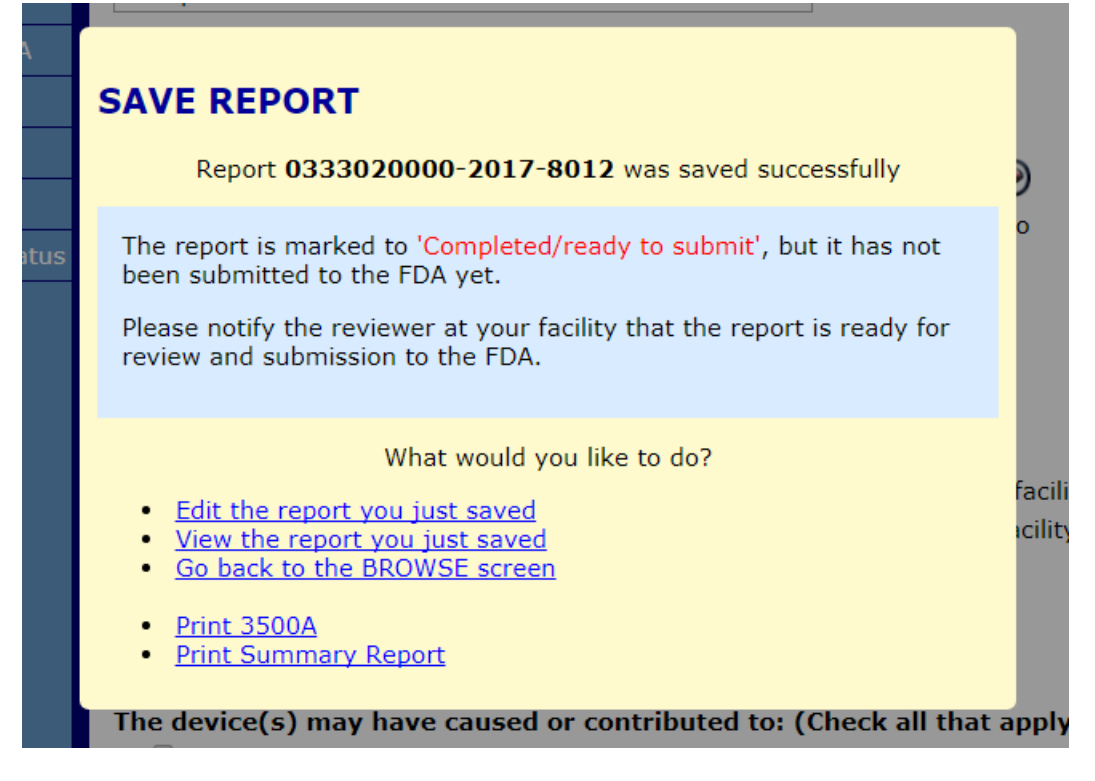

#### <span id="page-32-0"></span>Edit Report Save Exit Popup

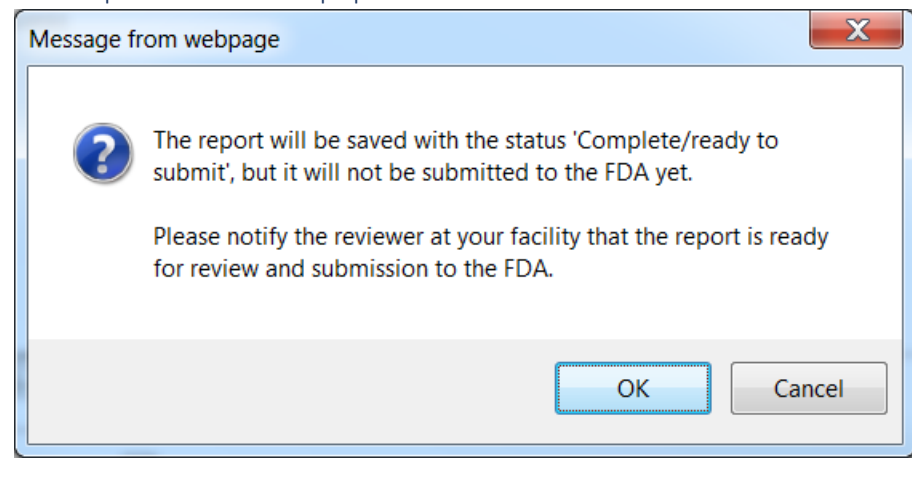

### <span id="page-32-1"></span>Edit Report Submit Confirmation

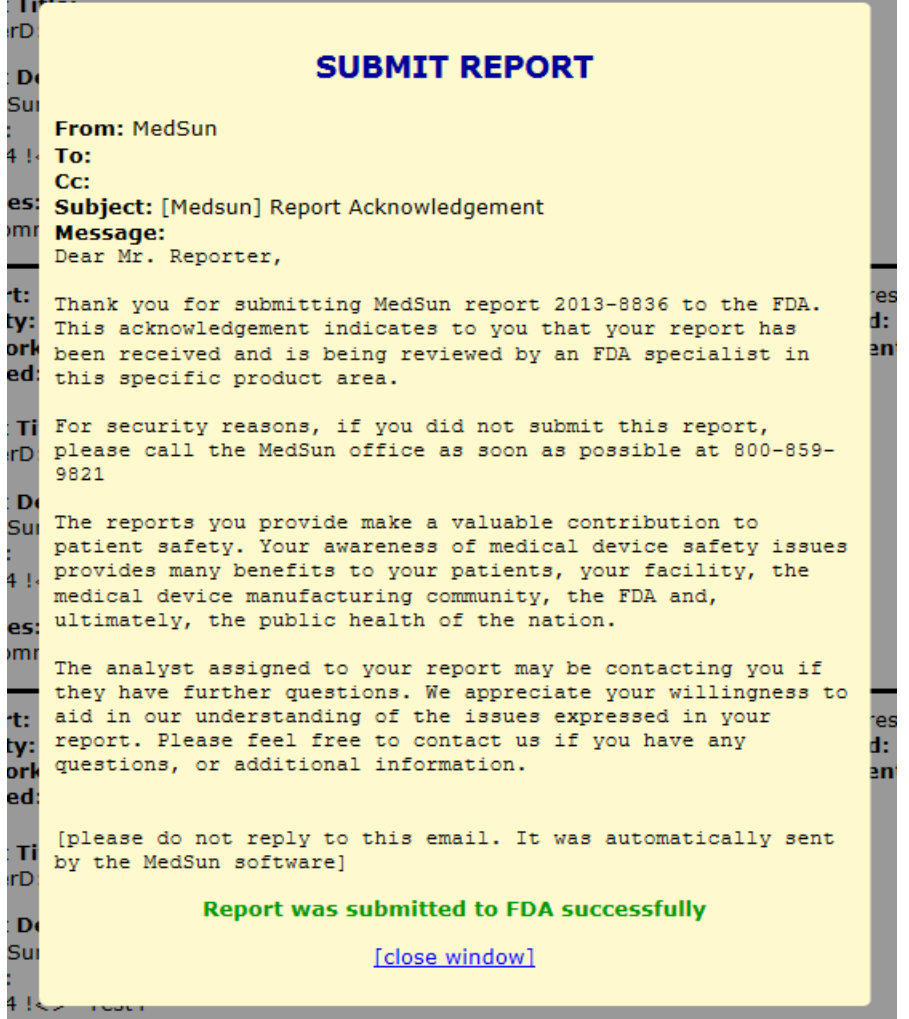

<span id="page-33-0"></span>Test

<span id="page-33-1"></span>Add Report Test List Empty

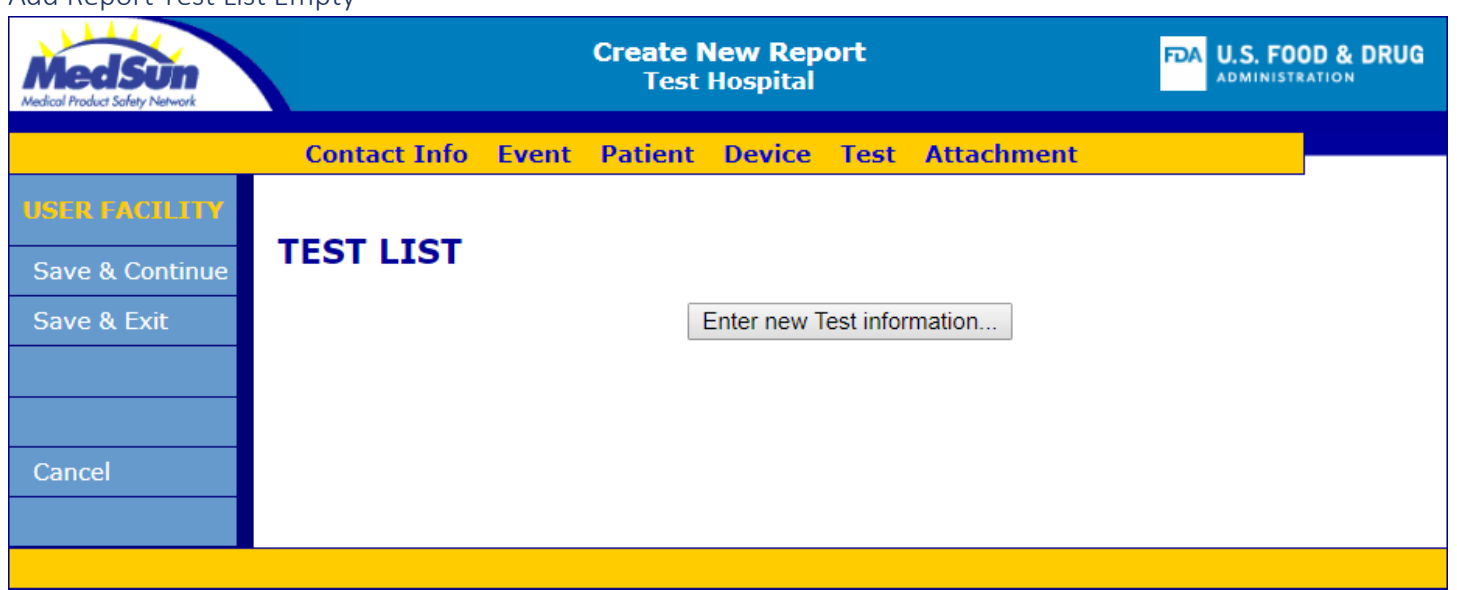

### <span id="page-33-2"></span>Add Report Test List

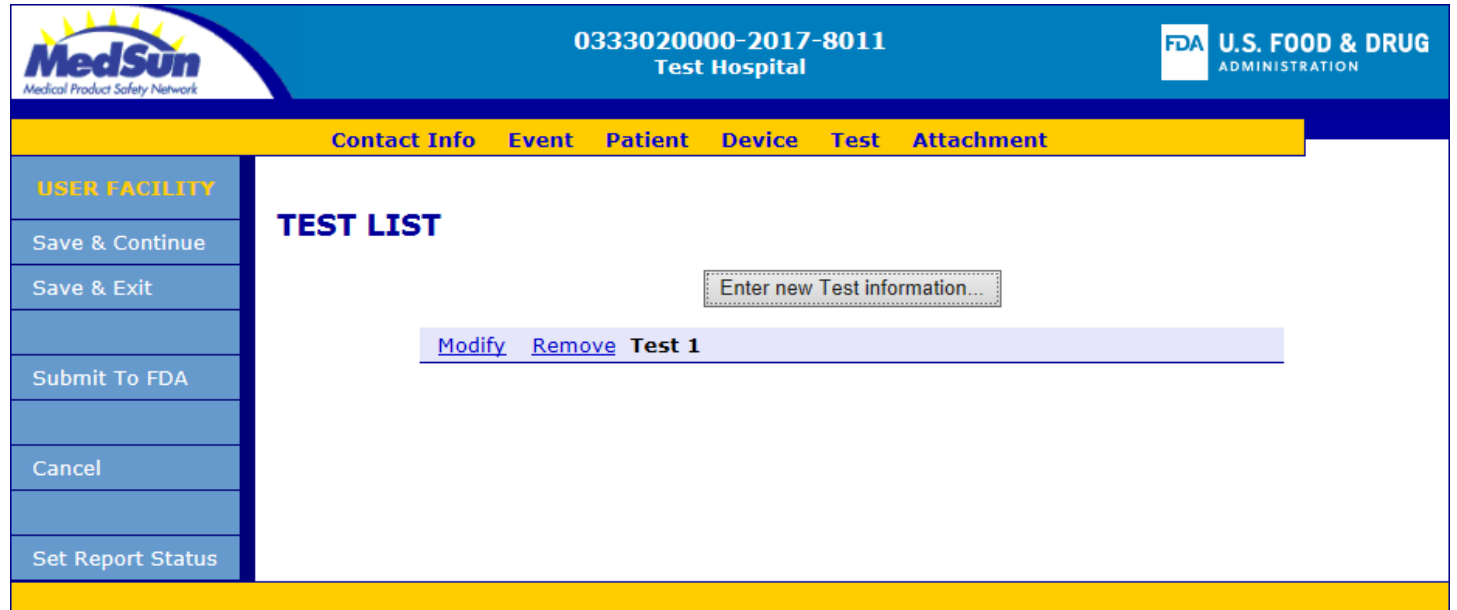

<span id="page-34-0"></span>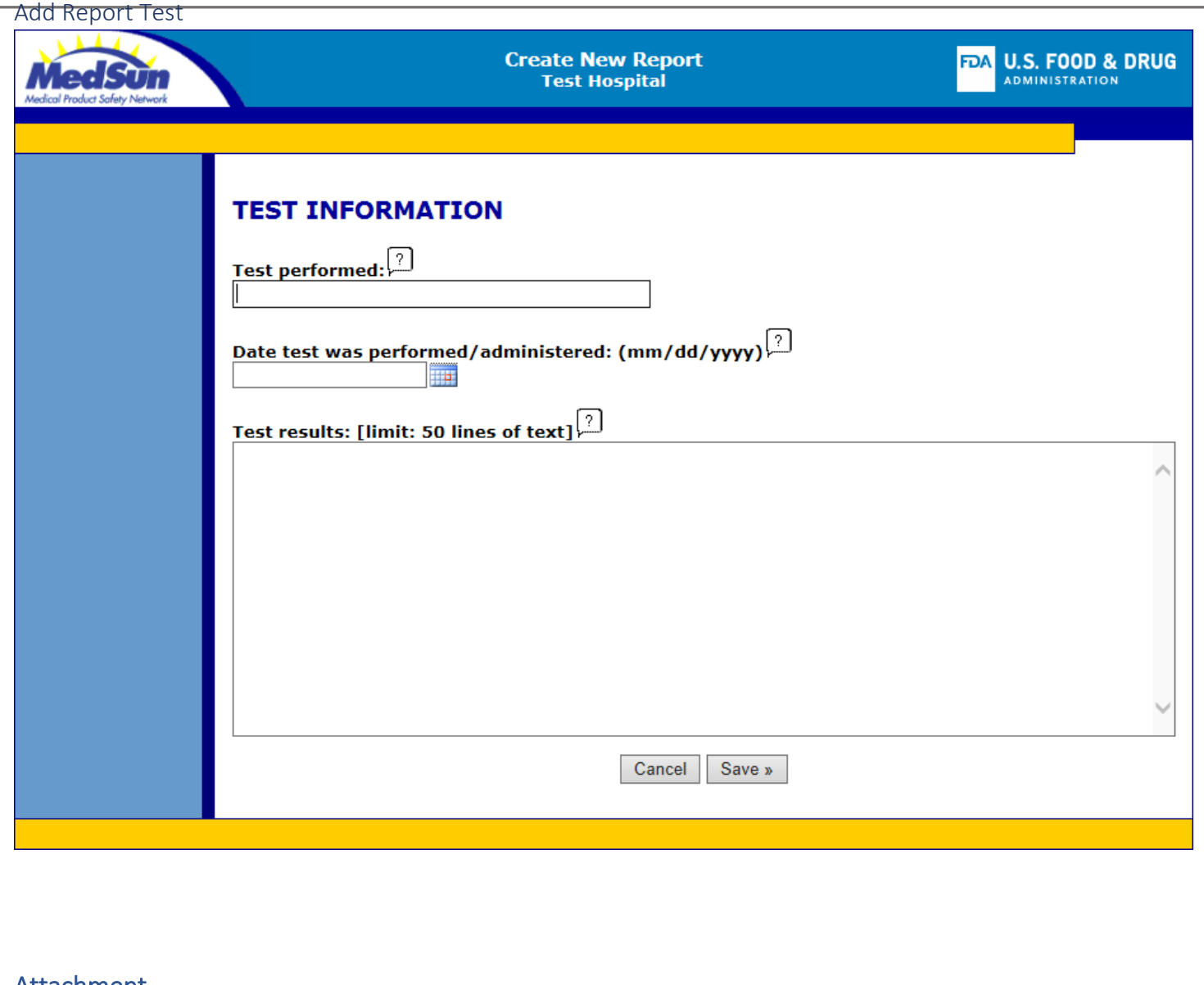

### <span id="page-34-1"></span>Attachment

<span id="page-34-2"></span>Edit/Add Report "Attachment List" Empty**Create New Report<br>Test Hospital** FDA U.S. FOOD & DRUG Med Sun **Contact Info** Event Patient Device Test Attachment **ATTACHMENT LIST** Save & Continue Save & Exit You must save new reports before you can upload any documents. Cancel pg. 34 **4/3/2020** 

<span id="page-35-0"></span>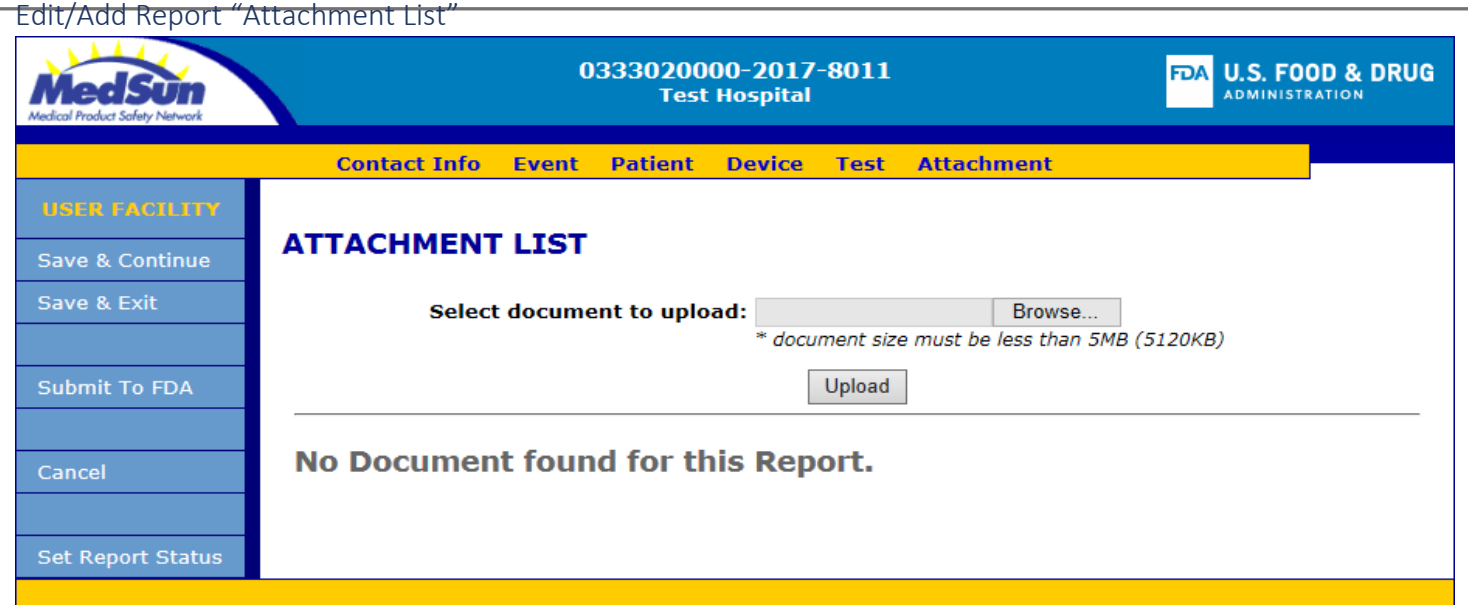

### <span id="page-35-1"></span>Edit/Add Report "Attachment List" Success

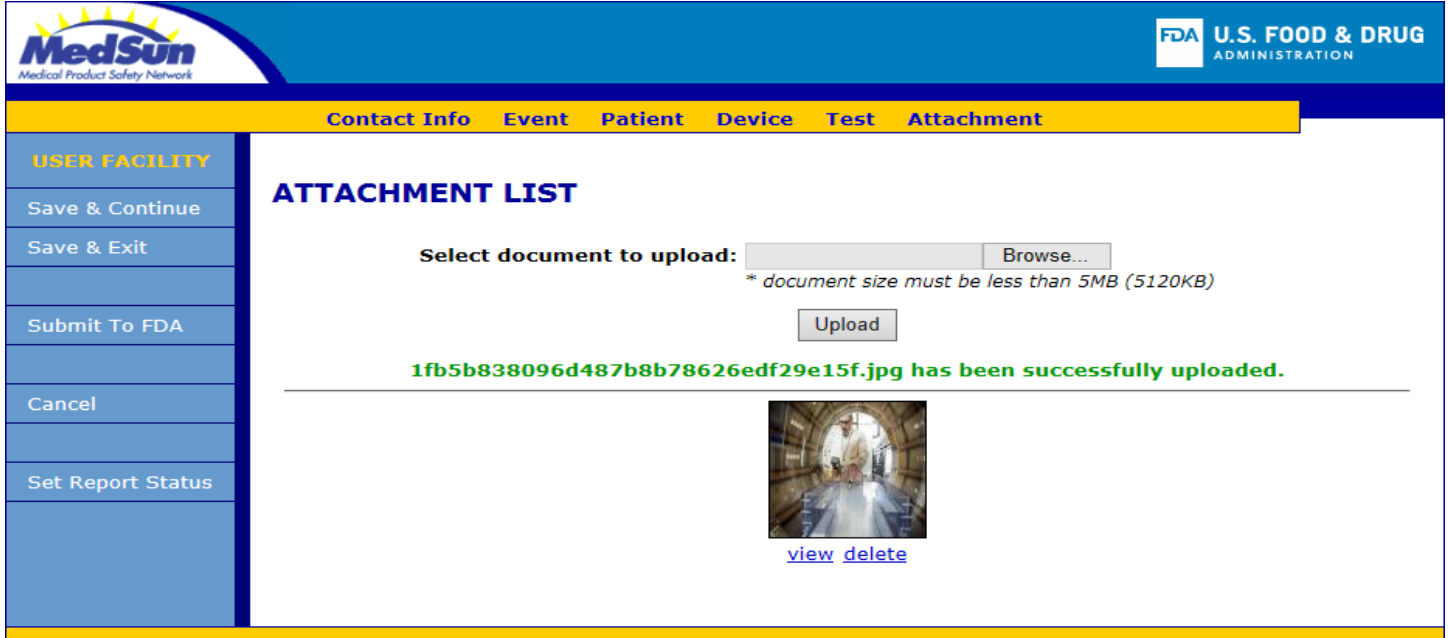

#### <span id="page-36-0"></span>Analysis

<span id="page-36-1"></span>Analysis Tools

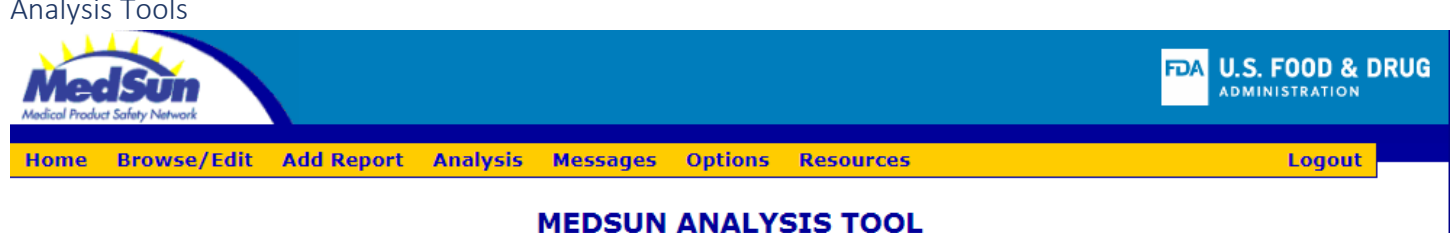

#### Select the report you want to run:

1. Report counts per Facility

#### Use this report to determine how many reports have been submitted for each facility you manage.

The summary report will provide the list of facilities, the number of reports for each facility, and the number of devices reported for each facility. The detailed report will also provide the devices that were reported for each facility.

- Why might you want to run this report?
	- . You want to know how many reports were submitted by each facility
	- . You want to know the devices that were reported for each facility

#### 2. Report counts per Event Type

Use this report to determine how many reports have been submitted for each event type (e.g. "death", "serious injury", "potential for patient harm", etc)

The summary report will provide the event type, the number of reports for each event type, and the number of devices reported for each event type. The detailed report will also provide the reporting facility, the devices that were reported for each event type.

Why might you want to run this report?

- . You want to know how many reports were submitted for each event type (e.g. "death", "serious injury", etc)
- · You want to know the devices and facilities that had reports for each event type (e.g. "death", "serious injury", etc)

#### 3. Report counts per Device Type

#### Use this report to determine how many reports have been submitted for each type of device

The summary report will provide the device (device type and manufacturer), the number of reports for each device and the total number of times that device was listed in the reports. The detailed report will also provide the reporting facility, and the event types (e.g. "death", "serious injury", etc).

- . You want to know how many reports were submitted for each type of device
- . You want to know which facilities reported each device and how many times the device was reported for a given facility . You want to know which event types ("death", "serious injury", etc) were reported for each type of device at each of your facilities

<span id="page-37-0"></span>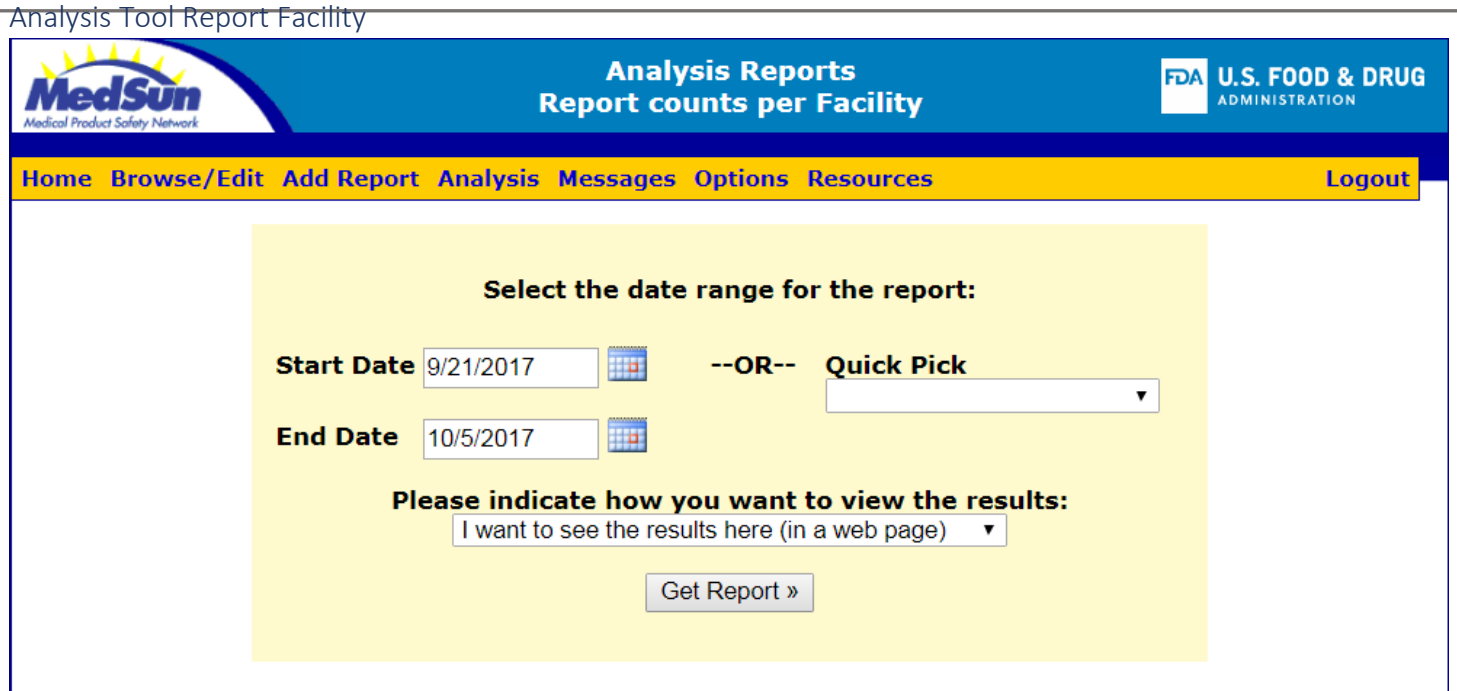

#### **NOTES**

#### Use this report to determine how many reports have been created for each facility you manage.

The summary report will provide the list of facilities, the number of reports for each facility, and the number of devices reported for each facility. The detailed report will also provide the devices that were reported for each facility.

- . You want to know how many reports were created by each facility
- . You want to know the devices that were reported for each facility

<span id="page-38-0"></span>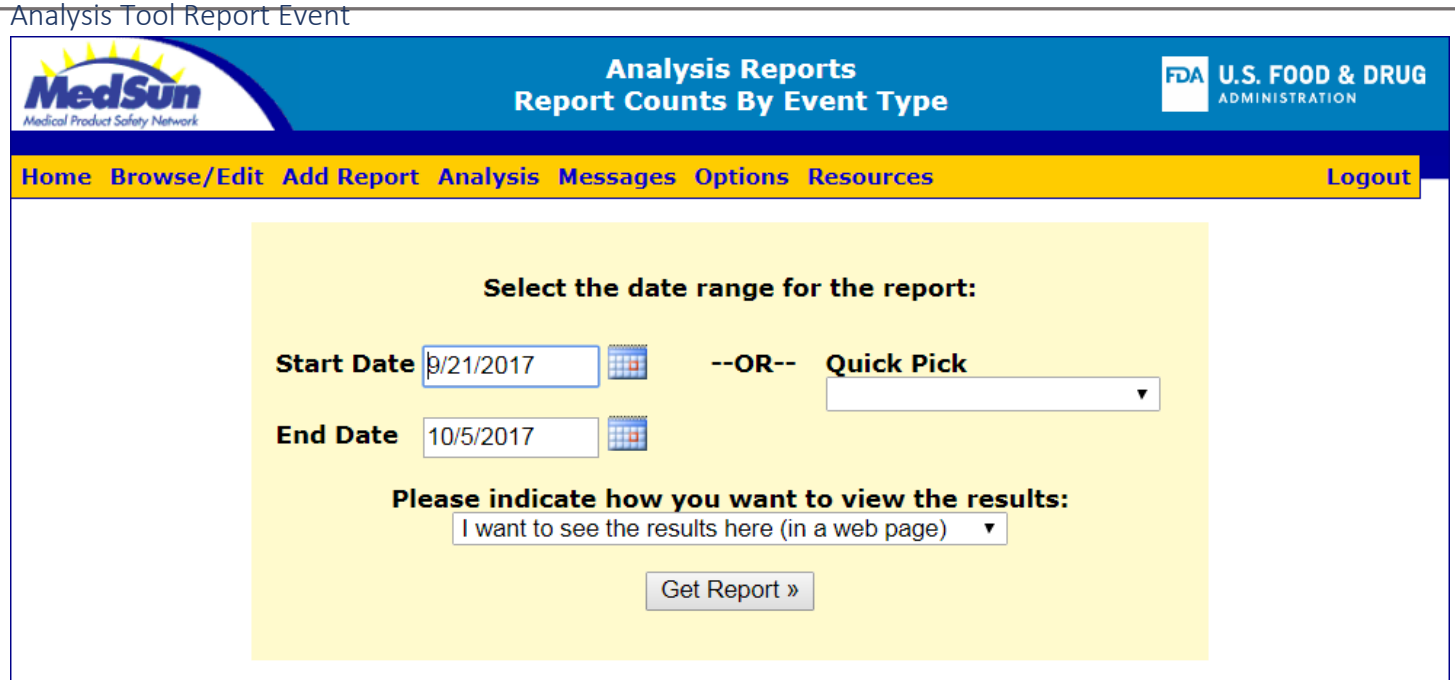

#### **NOTES**

Use this report to determine how many reports have been created for each event type (e.g. "death", "serious injury", "potential for patient harm", etc)

The summary report will provide the event type, the number of reports for each event type, and the number of devices reported for each event type. The detailed report will also provide the reporting facility, the devices that were reported for each event type.

- You want to know how many reports were created for each event type (e.g. "death", "serious injury", etc)
- . You want to know the devices and facilities that had reports for each event type (e.g. "death", "serious injury", etc)

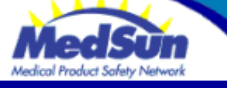

#### **Analysis Reports Report Counts By Event Type**

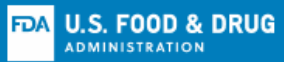

**Logout** 

Home Browse/Edit Add Report Analysis Messages Options Resources

**REPORT COUNTS BY EVENT TYPE** 

10/9/2013 to 10/23/2017 (change)

Download Summary to Excel Download Data to Excel **Go Back to MedSun Analysis Reports** 

**Printer Friendly Show Detail View** 

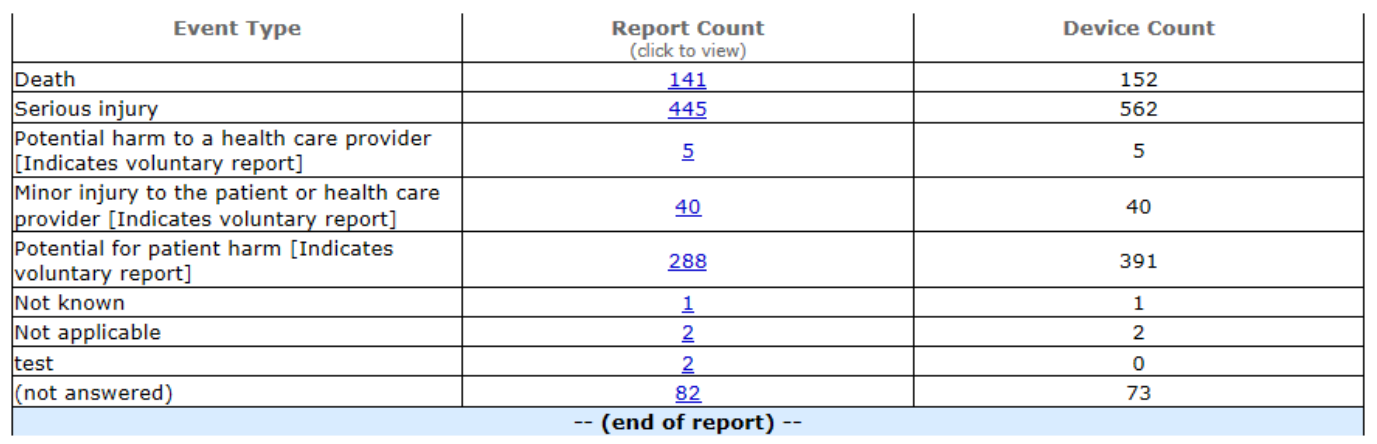

<span id="page-40-0"></span>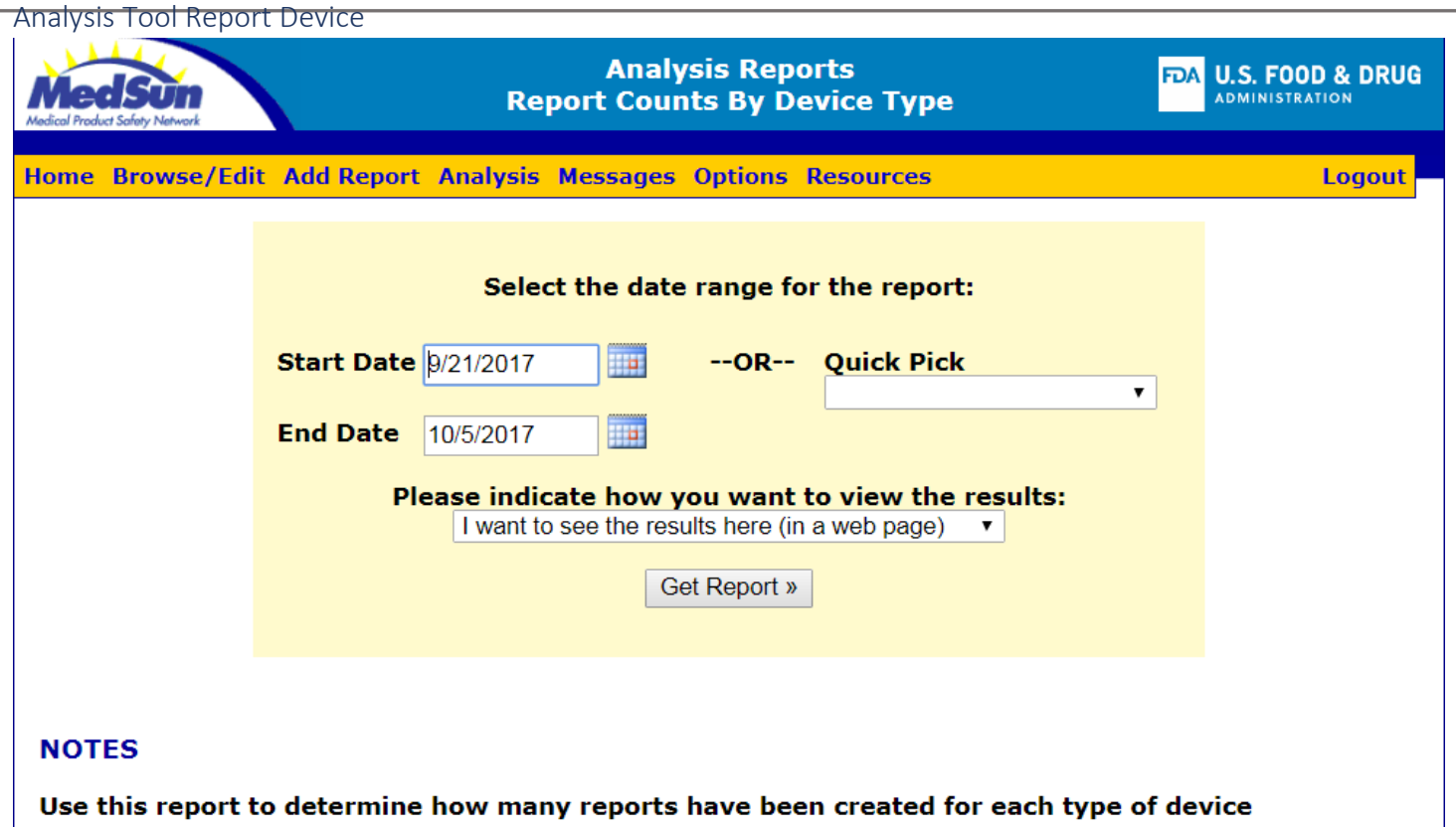

The summary report will provide the device (device type and manufacturer), the number of reports for each device and the total number of times that device was listed in the reports. The detailed report will also provide the reporting facility, and the event types (e.g. "death", "serious injury", etc).

- You want to know how many reports were created for each type of device
- . You want to know which facilities reported each device and how many times the device was reported for a given facility
- . You want to know which event types ("death", "serious injury", etc) were reported for each type of device at each of your facilities

### <span id="page-41-0"></span>**Messages**

<span id="page-41-1"></span>Message List

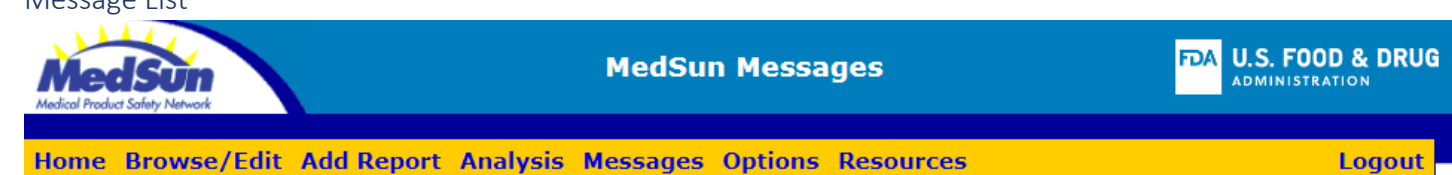

### **Message Topics for Mr. Reporter**

» Post a new topic

 $(254)$  record(s) found.

Page 1 of 26

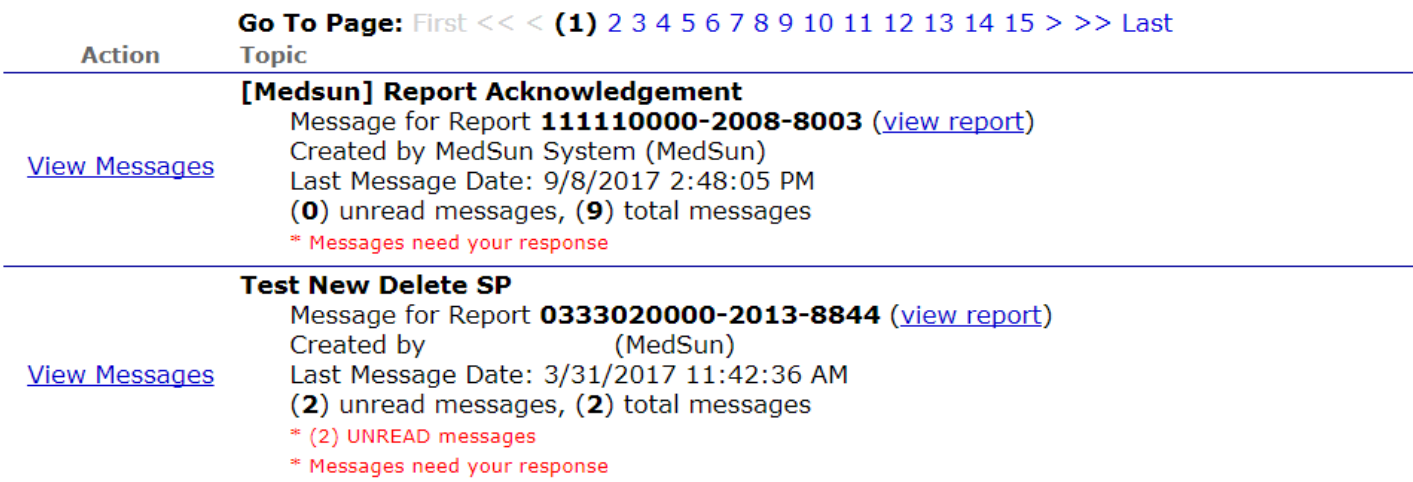

<span id="page-42-1"></span><span id="page-42-0"></span>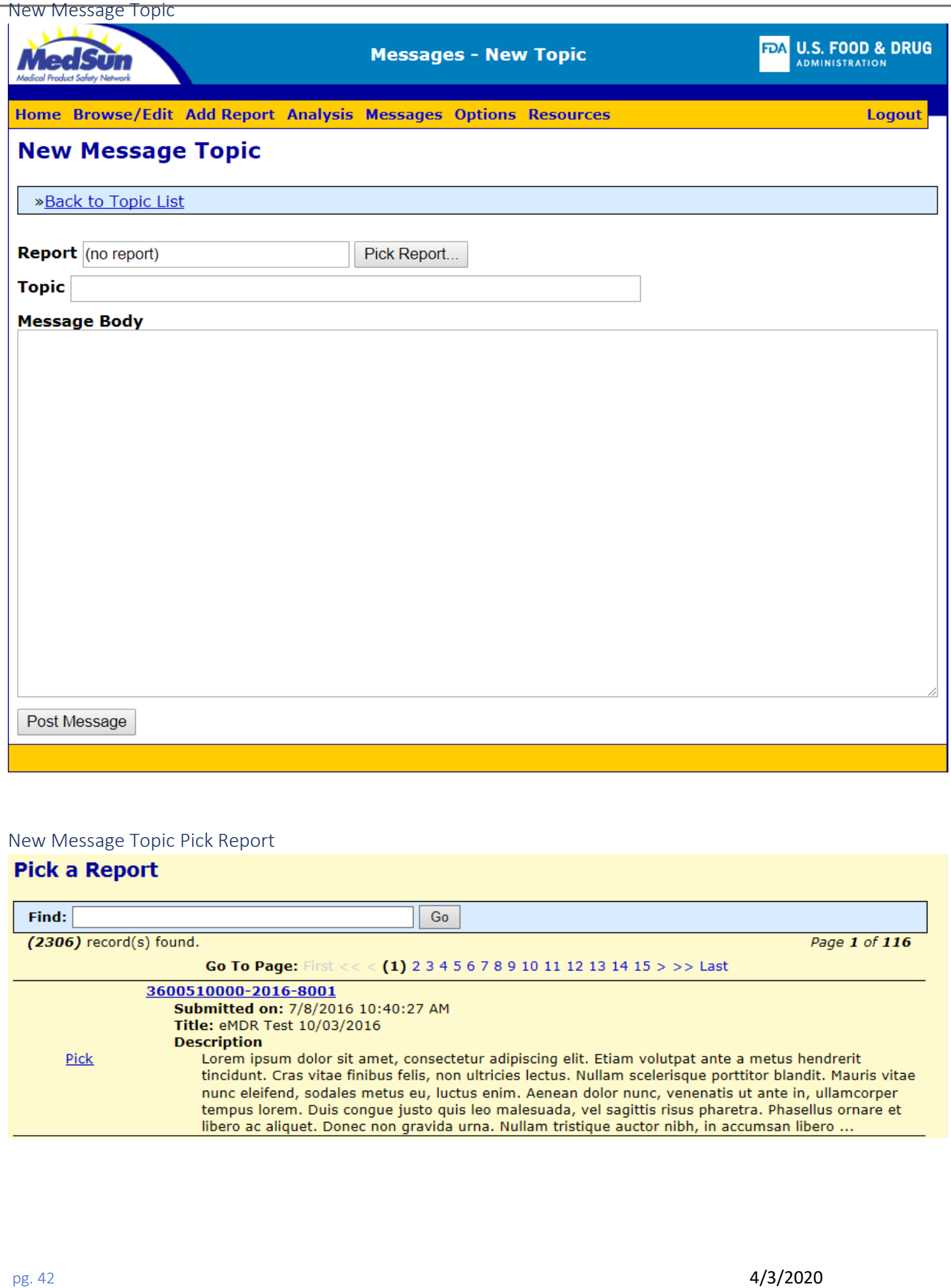

<span id="page-43-1"></span><span id="page-43-0"></span>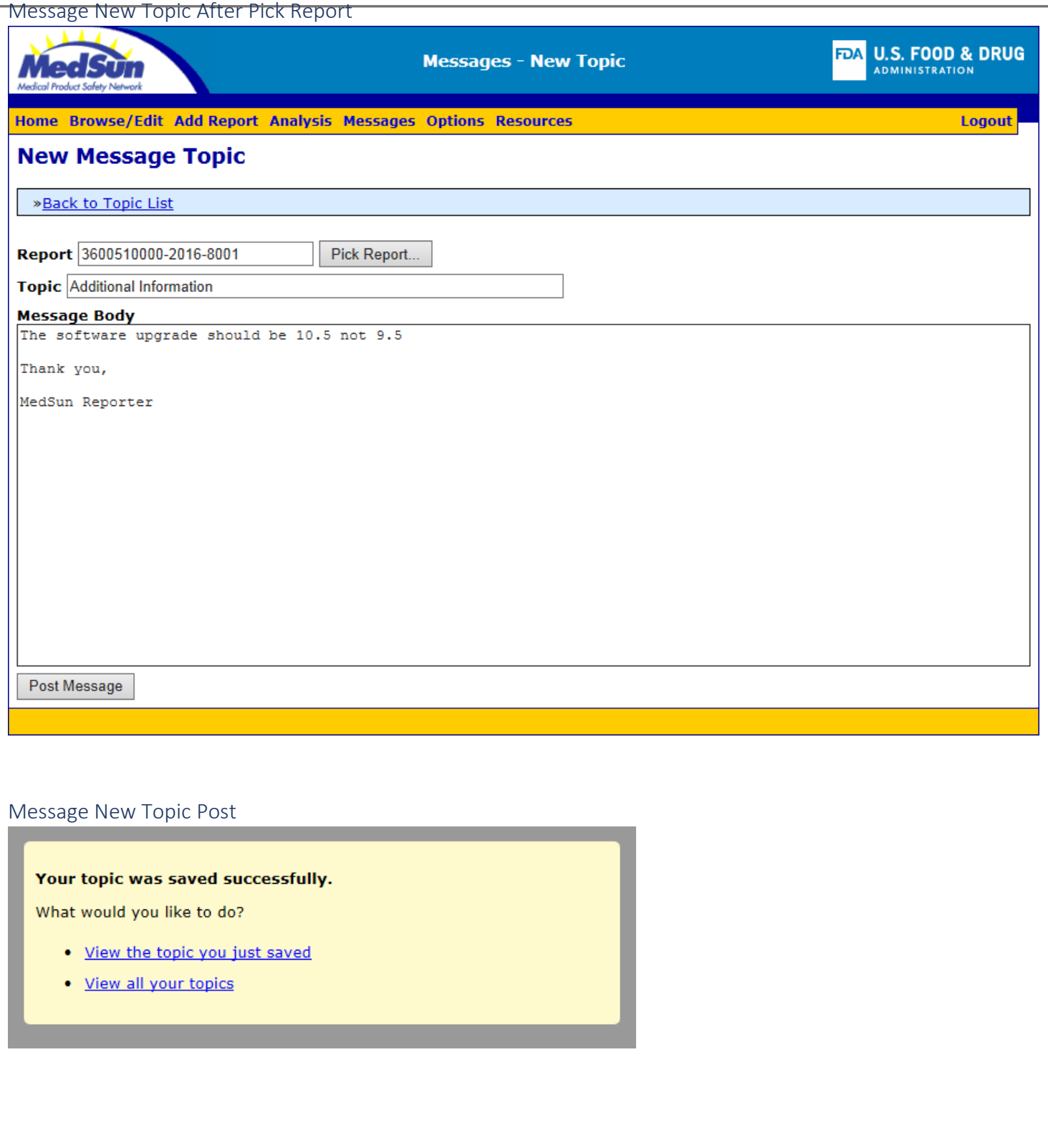

<span id="page-44-1"></span><span id="page-44-0"></span>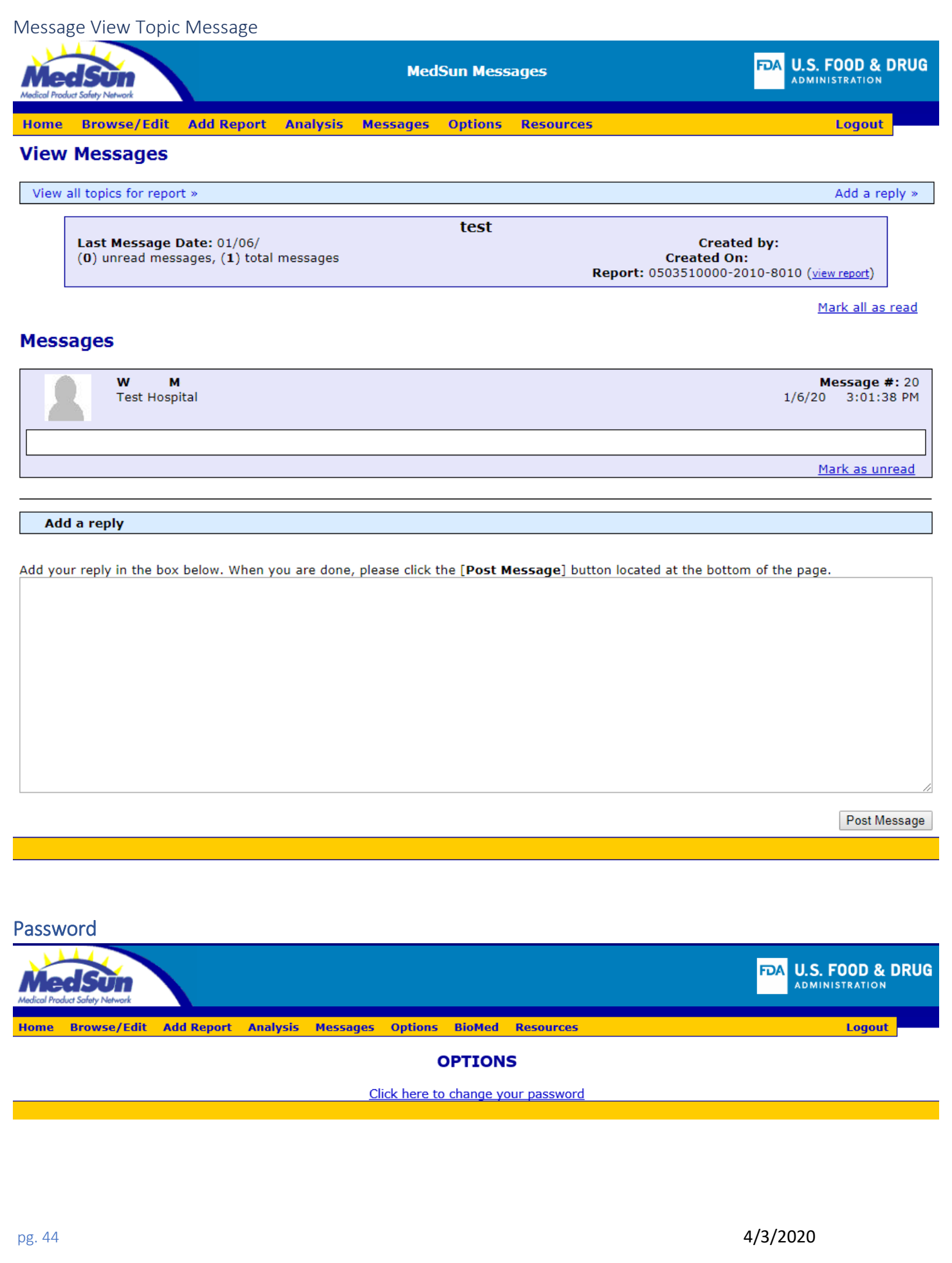

<span id="page-45-1"></span><span id="page-45-0"></span>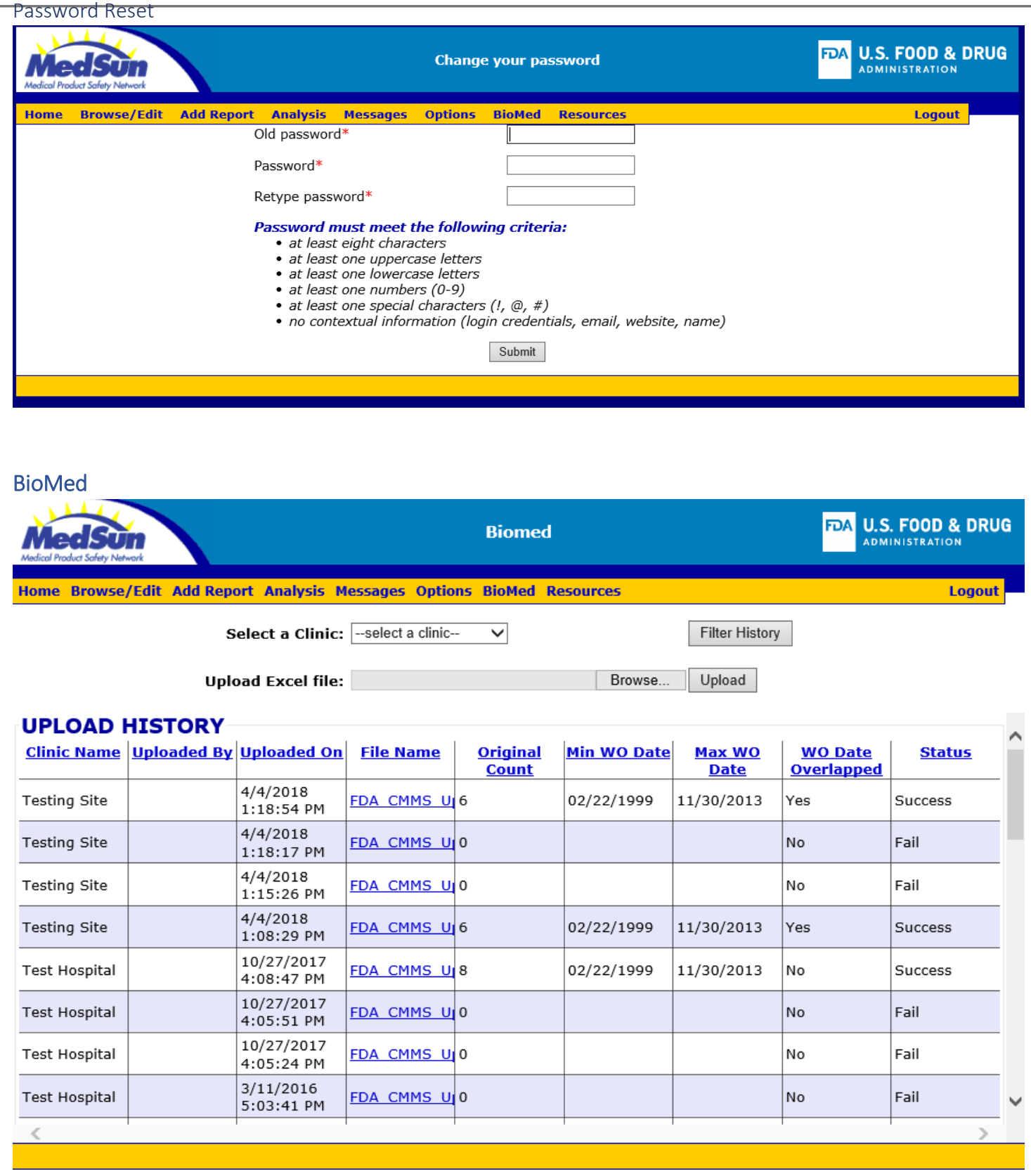

<span id="page-46-0"></span>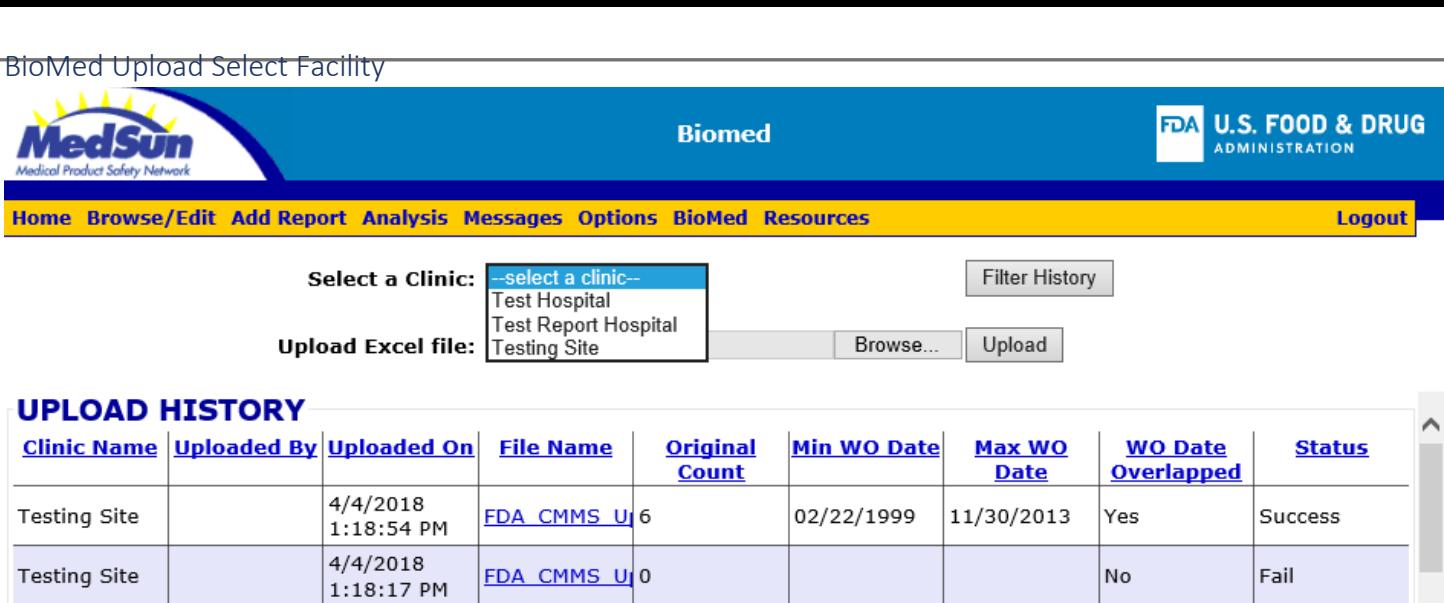

02/22/1999

02/22/1999

4/4/2018

1:15:26 PM  $4/4/2018$ 

1:08:29 PM 10/27/2017

4:08:47 PM 10/27/2017

4:05:51 PM 10/27/2017

4:05:24 PM  $3/11/2016$ 

5:03:41 PM

FDA CMMS UO

FDA CMMS U 6

FDA CMMS U 8

FDA CMMS UO

FDA CMMS UO

FDA CMMS UO

**Testing Site** 

**Testing Site** 

**Test Hospital** 

**Test Hospital** 

**Test Hospital** 

**Test Hospital** 

e

No

Yes

No

No

No

No

11/30/2013

11/30/2013

 $|$ Fail

Success

Success

Fail

Fail

Fail

y

<span id="page-47-0"></span>BioMed Upload Detail Success

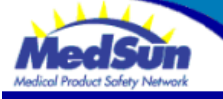

FDA U.S. FOOD & DRUG

Home Browse/Edit Add Report Analysis Messages Options BioMed Resources

**Logout** 

**Biomed File Upload** 

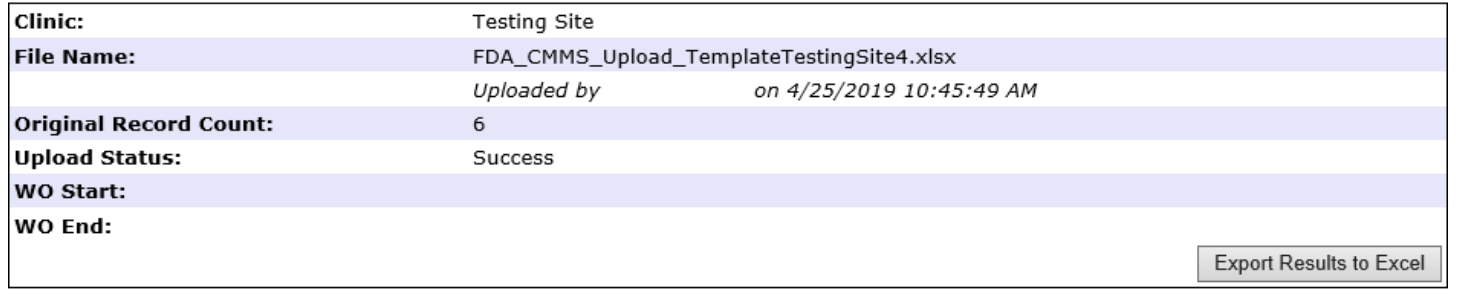

### **UPLOAD HISTORY DETAILS**

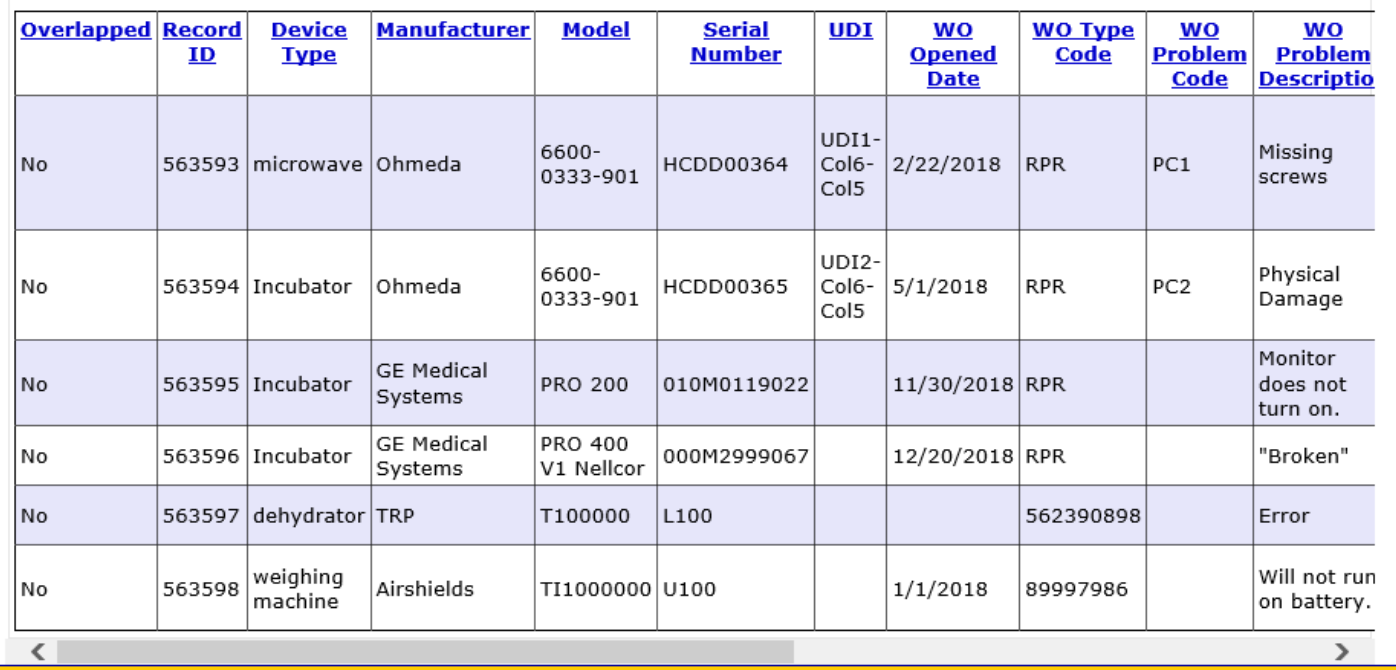

pg. 47 **4/3/2020** 

<span id="page-48-0"></span>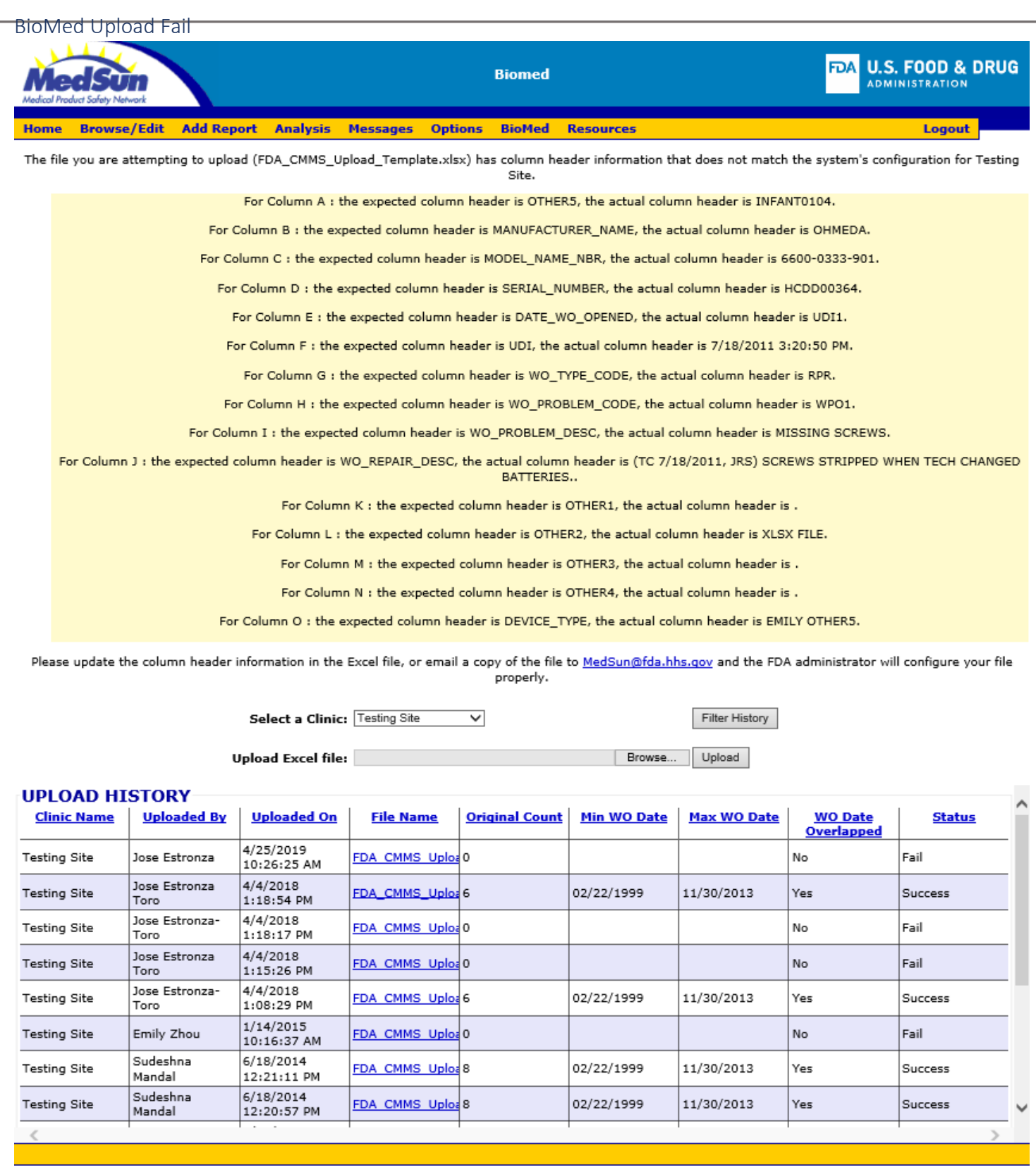

<span id="page-49-0"></span>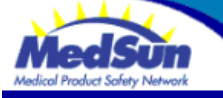

Home Browse/Edit Add Report Analysis Messages Options BioMed Resources

**Logout** 

**Biomed File Upload** 

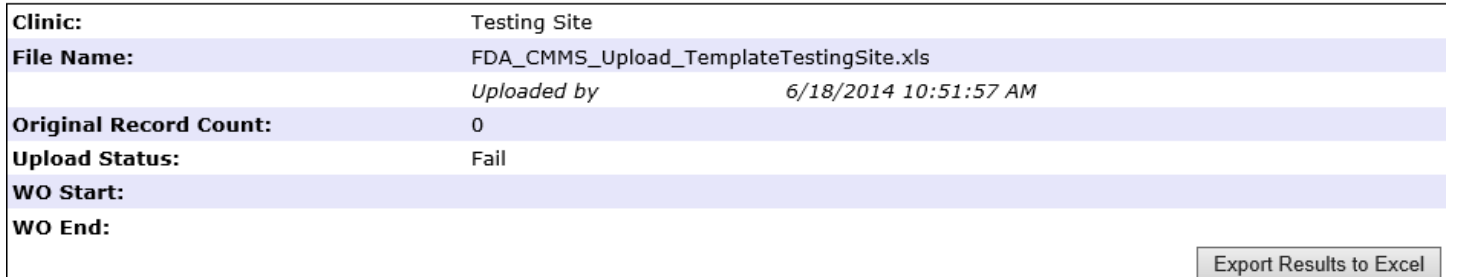

#### **UPLOAD HISTORY DETAILS**

**Error Message** 

The file you are attempting to upload FDA\_CMMS\_Upload\_TemplateTestingSite.xls has column header information that does not match the system's configuration for Testing Site.

For Column A : the expected column header is OTHER4, the actual column header is OTHER5.

Please update the column header information in the Excel file, or email a copy of the file to MedSun@fda.hhs.gov and the FDA administrator will configure your file properly.

<span id="page-50-2"></span><span id="page-50-1"></span><span id="page-50-0"></span>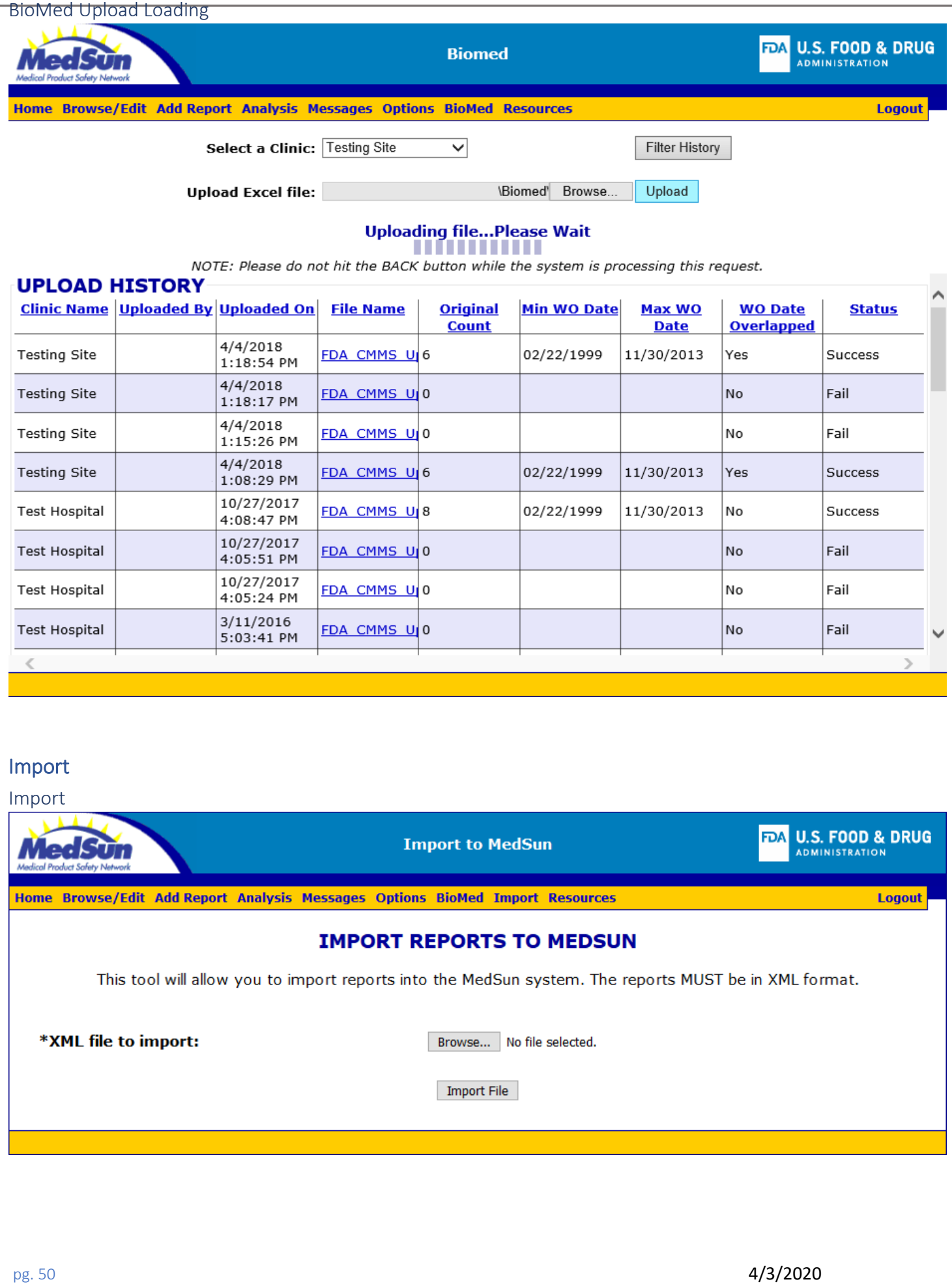

<span id="page-51-0"></span>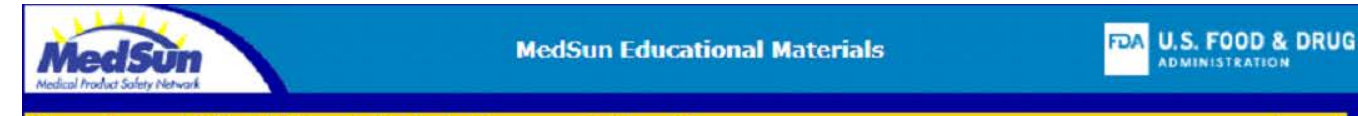

#### Home Browse/Edit Add Report Analysis Messages Options Resources

#### **MedSun Manual**

MedSun User's Manual

MedSun Quick Reference - How to submit a report

#### **MedSun Educational Presentations and Videos**

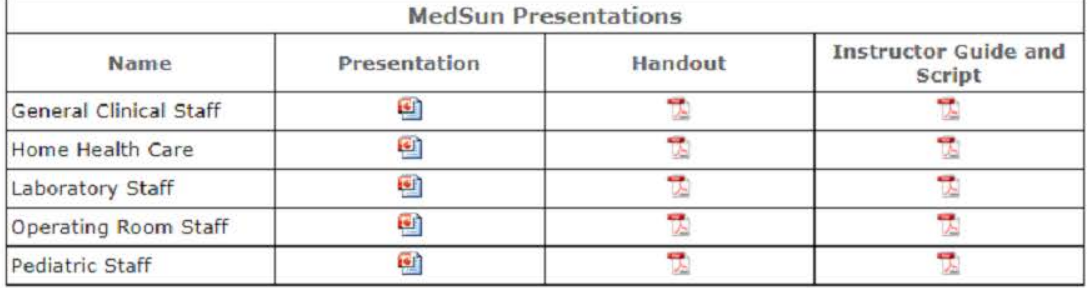

**MedSun Videos** 

#### MedSun Outreach: YouTubeD

The Medical Product Safety Network (MedSun) is an adverse event reporting program launched in 2002 by the U.S. Food and Drug Administration's Center for Devices and Radiological Health (CDRH). The primary goal for MedSun is to work collaboratively with the clinical community to identify, understand, and solve problems with the use of medical devices.

Recognize, Remove, Report Video: YouTuber MPEGE Windows Media 7<br>The 9-minute Recognize, Remove, Report video illustrates why it is so important for healthcare<br>providers to recognize when medical device problems occur.

#### Pediatric Webcast: video Transcript

#### **MedSun Educational Materials**

Order Form for FREE Educational Materials [2]  $ModC$ .... Dectaur

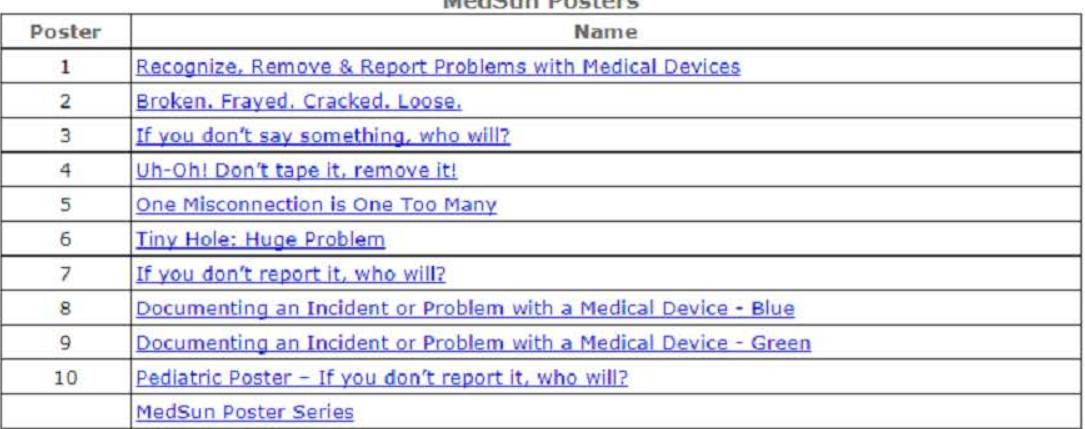

#### **Additional Information**

MedSun Website on FDA.gov (www.fda.gov/medsun)<br>Recognize and Report Device Problems D<br>MedSun Newsletters D MedSun Educational Webinar Materials D<br>Search MedSun Reports D UDI Rule and GUDID Guidance D

Logout